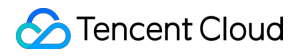

# **TencentDB for MySQL Getting Started Product Documentation**

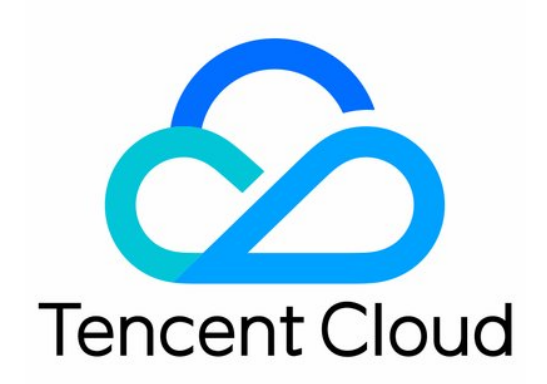

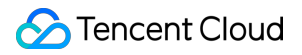

#### Copyright Notice

©2013-2023 Tencent Cloud. All rights reserved.

Copyright in this document is exclusively owned by Tencent Cloud. You must not reproduce, modify, copy or distribute in any way, in whole or in part, the contents of this document without Tencent Cloud's the prior written consent.

Trademark Notice

#### **C** Tencent Cloud

All trademarks associated with Tencent Cloud and its services are owned by Tencent Cloud Computing (Beijing) Company Limited and its affiliated companies. Trademarks of third parties referred to in this document are owned by their respective proprietors.

#### Service Statement

This document is intended to provide users with general information about Tencent Cloud's products and services only and does not form part of Tencent Cloud's terms and conditions. Tencent Cloud's products or services are subject to change. Specific products and services and the standards applicable to them are exclusively provided for in Tencent Cloud's applicable terms and conditions.

### **Contents**

Getting [Started](#page-3-0)

**[Overview](#page-3-1)** 

Creating MySQL [Instance](#page-4-0)

[Connecting](#page-9-0) to MySQL Instance

**[Overview](#page-9-1)** 

Private Network [Connection](#page-11-0)

Public Network [Connection](#page-24-0)

CCN [Connection](#page-40-0)

FAQs on [Connectivity](#page-54-0)

# <span id="page-3-1"></span><span id="page-3-0"></span>Getting Started **Overview**

Last updated:2023-07-28 17:38:26

This document describes how to get started with TencentDB for MySQL from instance creation to basic use. To use an instance, you need to complete the following operations.

#### **1. Create a TencentDB for MySQL instance**

In the TencentDB for MySQL console, you can create MySQL instances with different billing modes and configurations. For more information, see [Creating](https://intl.cloud.tencent.com/document/product/236/37785) MySQL Instance.

#### **2. Connect to the TencentDB for MySQL instance**

After creating the TencentDB for MySQL instance, you can connect to it in many ways and then perform various database management operations. For more information, see [Connecting](https://intl.cloud.tencent.com/document/product/236/37788) to MySQL Instance.

If you encounter connection failure, see Instance [Connection](https://intl.cloud.tencent.com/document/product/236/40333) Failure.

# <span id="page-4-0"></span>Creating MySQL Instance

Last updated: 2023-05-19 11:28:25

This document describes how to create a TencentDB for MySQL instance in the console.

### **Prerequisites**

You have registered a Tencent Cloud account and completed identity verification.

To register a Tencent Cloud account:

Click here to sign up for

To complete identity verification:

[account](https://console.intl.cloud.tencent.com/developer) Click here to verify your

Note:

The new purchase page allows you to **import existing configuration**. If the logged-in account has an existing TencentDB for MySQL instance, this feature can automatically configure the new instance parameters on the purchase page, making it easier for you to adjust the existing configuration or directly purchase a new instance as follows:

1. On the purchase page, click **Import Existing Configuration** in the top-right corner.

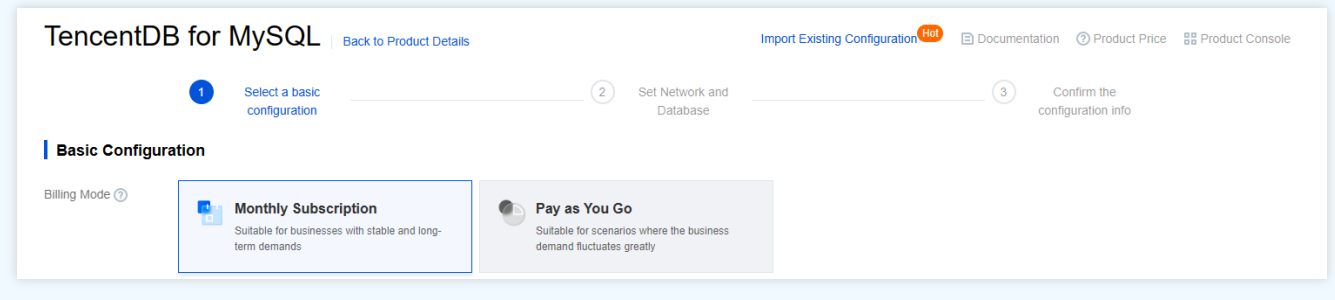

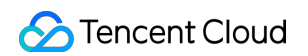

2. In the pop-up window, select the existing target instance in the corresponding region and click **OK**.

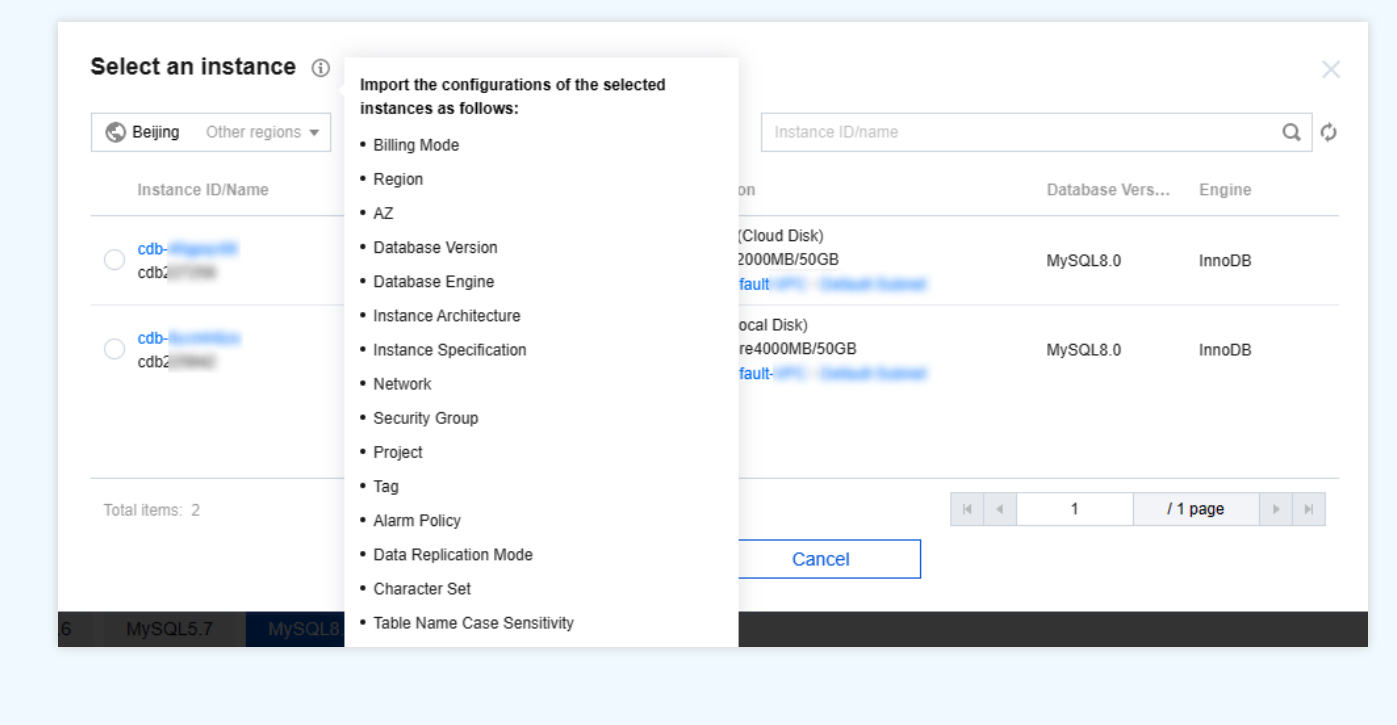

### Purchasing in the console

1. Log in to the [TencentDB](https://buy.intl.cloud.tencent.com/cdb) for MySQL purchase page, complete **Basic Configuration** and **Instance Configuration** as needed, and click **Next: Set Network and Database**.

#### **Basic Configuration**

- **Billing Mode**: Monthly subscription and pay-as-you-go billing are supported.
	- o If your business has a stable long-term demand, we recommend that you select monthly subscription.
	- If the request volume of your business fluctuates greatly and instantaneously, we recommend that you choose pay-as-you-go billing.
- **Region**: Select the region where you want to deploy your TencentDB for MySQL instance. We recommend that you use the same region as the CVM instance to be connected to. Tencent Cloud services in different regions cannot communicate with each other over the private network. The region cannot be modified after purchase.
- **Database Version**: Currently, TencentDB for MySQL supports MySQL 8.0, 5.7, 5.6, and 5.5. For more information on the features of each version, see MySQL 5.7 [Reference](https://dev.mysql.com/doc/refman/5.7/en/) Manual.
- **Engine**: Select InnoDB or RocksDB.
	- o InnoDB: The most commonly used OLTP storage engine, with complete transaction support and powerful capability of highly concurrent reads/writes.

### Tencent Cloud

- RocksDB: A key-value storage engine, with efficient writing and high compression. If it is selected, the architecture will be two-node.
- **Architecture**: Single-node, two-node, or three-node. For more information, see Database [Architecture](https://intl.cloud.tencent.com/document/product/236/38328) Overview.
- **Disk Type**: The hard disk is used to store the files required by MySQL execution. TencentDB for MySQL supports local disk and cloud disk.
	- Two-node and three-node instances use local SSD disks.
	- Single-node instances use cloud disks.
- **AZ**: You can select **Source AZ** and **Replica AZ** for two-node and three-node instances. Select different source and replica AZs (i.e., multi-AZ deployment as described in High [Availability](https://intl.cloud.tencent.com/document/product/236/8459) (Multi-AZ)) to protect your database from failures and AZ outages.

Note:

- If the source and replica are in different AZs, the network sync delay may increase by 2–3 ms.
- When you purchase Tencent Cloud services, we recommend that you select the region closest to your end users to minimize access latency and improve download speed.

#### **Instance Configuration**

- **Filter**: You can quickly filter the needed CPU and memory specifications for the instance. By default, all CPU and memory specifications are selected.
- **Type**: **General** or **Dedicated**. For more information, see [Resource](https://intl.cloud.tencent.com/document/product/236/39794) Isolation Policy.
- **Instance Specs**: Select specifications as needed.
- **Hard Disk**: Select the disk size. The disk is used to store the files required by MySQL execution.
	- Single-node instances use cloud disks (**SSD Cloud Disk** or **Enhanced SSD**). The supported disk capacity range is 20–32000 GB. For more information, see Cloud Disk [Types](https://intl.cloud.tencent.com/document/product/362/31636).

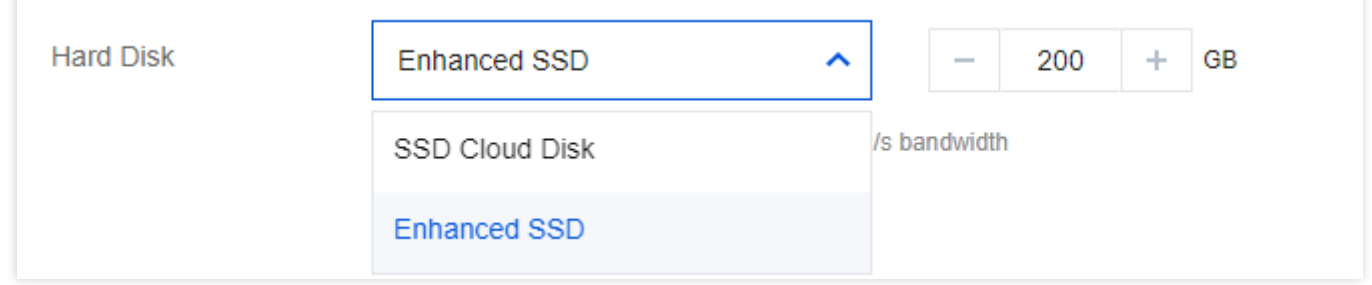

#### 2. Configure **Network and Others** and **Database Settings** and click **Next: Confirm the configuration info**.

#### **Network and Others**

**Network**: You can select the network and subnet for the instance. VPC is supported. If existing networks do not meet your requirements, you can create [VPCs](https://console.intl.cloud.tencent.com/vpc/vpc?rid=4) or [subnets](https://console.intl.cloud.tencent.com/vpc/subnet?rid=4).

Note:

- A subnet is a logical network space in a VPC. You can create subnets in different AZs in the same VPC, which communicate with each other over the private network by default.
- After you select a network, the subnet IPs in the AZ of the selected instance are displayed by default. You can also select subnet IPs in other AZs in the region of the instance. Business connections adopt nearby access, so the network latency will not be increased.
- We recommend that you select the same VPC in the same region as the CVM instance to be connected to. Otherwise, the MySQL instance cannot connect to the CVM instance over the private network.
- **Custom Port**: The database access port, which is 3306 by default.
- **Security Group**: For more information on security group creation [and management, see](https://intl.cloud.tencent.com/document/product/236/14470) TencentDB Security Group Management.

Note:

Port 3306 must be opened for the TencentDB for MySQL instance through the inbound rule of the security group. The instance uses private network port 3306 by default and supports custom port. If the default port is changed, the new port should be opened in the security group.

- **Project:** Select a project to which the TencentDB instance belongs. The default project is used.
- **Tag**: Categorize and manage resources with tags. For more information, see Tag [Overview](https://intl.cloud.tencent.com/document/product/236/31917).
- **Alarm Policy**: You can create an alarm policy to trigger alarms and send messages when the Tencent Cloud resource state changes. For more information, see Alarm Policies (Cloud [Monitor\)](https://intl.cloud.tencent.com/document/product/236/8457).

#### **Database Settings**

- **Instance Name**: Name the instance now or later.
- **Data Replication Mode**: Async, semi-sync, and strong sync replication modes are supported. For more information, see Database Instance [Replication](https://intl.cloud.tencent.com/document/product/236/7913).
- **Parameter Template**: Besides the system parameter template provided by TencentDB, you can create a custom parameter template. For more information, see Managing [Parameter](https://intl.cloud.tencent.com/document/product/236/31906) Template.
- **Character Set**: LATIN1, GBK, UTF8, and UTF8MB4 character sets are supported. The default value is UTF8. After purchasing the instance, you can change the character set on the instance details page in the console. For

more information, see Use Limits > Notes on [character](https://intl.cloud.tencent.com/document/product/236/7259) set.

- **Collation**: The instance character set provides a case- and accent- sensitive collation for system data.  $\bullet$
- **Table Name Case Sensitivity**: Specify whether the table name is case-sensitive. Note that this configuration cannot be modified once set for MySQL 8.0.
- **Password Complexity**: You can set the password complexity to improve the database security, which is disabled by default. For more information, see Setting Password [Complexity](https://intl.cloud.tencent.com/document/product/236/49197).
- **Root Password**: Set the password of the root account (the default user name for a new MySQL database is "root"). If you select **Set After Creation**, you can reset the password after creating the instance. For more information, see Resetting [Password](https://intl.cloud.tencent.com/document/product/236/31901).
- 3. Confirm the selected configuration items (if you need to modify them, click **Edit** to return to the corresponding step and make changes), read and indicate your consent to the **Terms of Service**, confirm the **Validity Period** and **Quantity**, and click **Buy Now**.
- 4. You will be returned to the instance list after you purchase the instance. The instance will be in the **Delivering** status. You can use the instance after around 3–5 minutes when its status changes to **Running**.

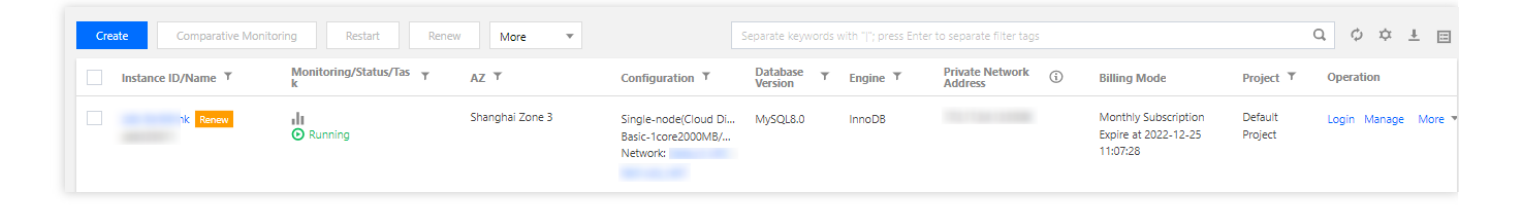

### Subsequent operations

You can access the TencentDB for MySQL instance over both private and public networks from a Windows or Linux CVM instance. For more information, see [Connecting](https://intl.cloud.tencent.com/document/product/236/37788) to MySQL Instance.

# <span id="page-9-1"></span><span id="page-9-0"></span>Connecting to MySQL Instance **Overview**

Last updated: 2023-12-27 16:28:05

This section provides an overview of the methods for connecting to MySQL instances, application scenarios, and FAQs.

### Connection Methods

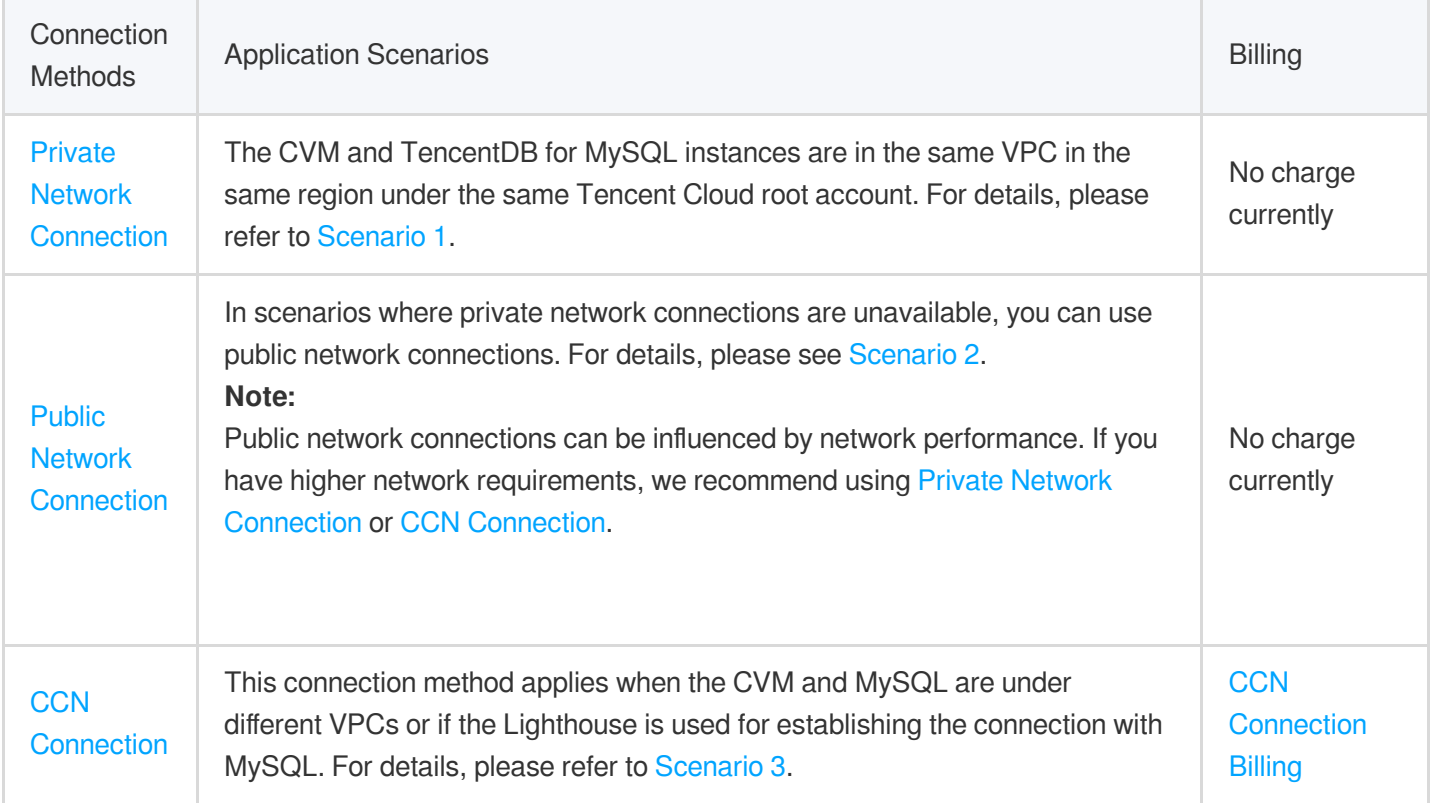

### Application Scenario Description

#### **Scenario 1: Private Network Connection**

The CVM and MySQL belong to the same Tencent Cloud root account, located in the same region and both are VPC network types under the same VPC.

#### **Example**:

Under account 1, a CVM instance is under subnet A of VPC1 in the Guangzhou region and a MySQL instance is under subnet B of VPC1 in the same region under the same account.

#### **Scenario 2: Public Network Connection**

In scenarios where a private network connection is not possible, public network connection can be used. It requires that MySQL has already [enabled](https://intl.cloud.tencent.com/document/product/236/58097#) public access.

#### **Example:**

Under Account 1, a CVM instance resides under subnet A of VPC1 in the Guangzhou region and a MySQL with public access enabled resides in the same region.

Under Account 1, a CVM instance resides under subnet A of VPC1 in the Guangzhou region and a MySQL with public access enabled resides in the Beijing region.

Under Account 1, a CVM instance resides under subnet A of VPC1 in the Guangzhou region, and under Account 2, a MySQL with public access enabled resides in the Beijing region.

#### **Scenario 3: CCN Connection**

1. The CVM and MySQL instances are in different VPCs (this includes both same/different accounts and same/different regions).

2. Under the same Tencent Cloud account, if the purchased server is a [Lighthouse](https://intl.cloud.tencent.com/document/product/1103?lang=zh) instance, to connect to the CDB instance, CCN connection is required.

#### **Example:**

Under Account 1, the CVM instance resides under subnet A of VPC1 in the Guangzhou region, and the MySQL instance is under subnet B of VPC2 in the Guangzhou region.

Under Account 1, the CVM instance resides under subnet A of VPC1 in the Guangzhou region and the CDB instance is under subnet B of VPC2 in the Beijing region.

Under Account 1, the CVM instance is under Subnet A of VPC1 in the Guangzhou region, and under Account 2, the MySQL instance is under Subnet B of VPC2 in the Beijing region.

Under Account 1, the Lighthouse instance is under Subnet A of VPC1 in Guangzhou, and the MySQL instance is under Subnet B of VPC2, also in Guangzhou.

### FAQs on Connection

For a comprehensive overview of common issues and recommended processing regarding different methods of connecting to CDB instances, please refer to FAQs on [Connection.](https://intl.cloud.tencent.com/document/product/236/58084#)

# <span id="page-11-0"></span>Private Network Connection

Last updated: 2023-12-27 10:04:25

This document provides a detailed guide on how to connect to a database using a CVM instance through the MySQL's private network address.

### **Background**

When a CVM instance and MySQL instance belong to the same Tencent Cloud root account, reside in the same region, and are in the same VPC, we suggest establishing the database connection via the private network. The low network latency of the private network ensures a more stable and secure connection environment.

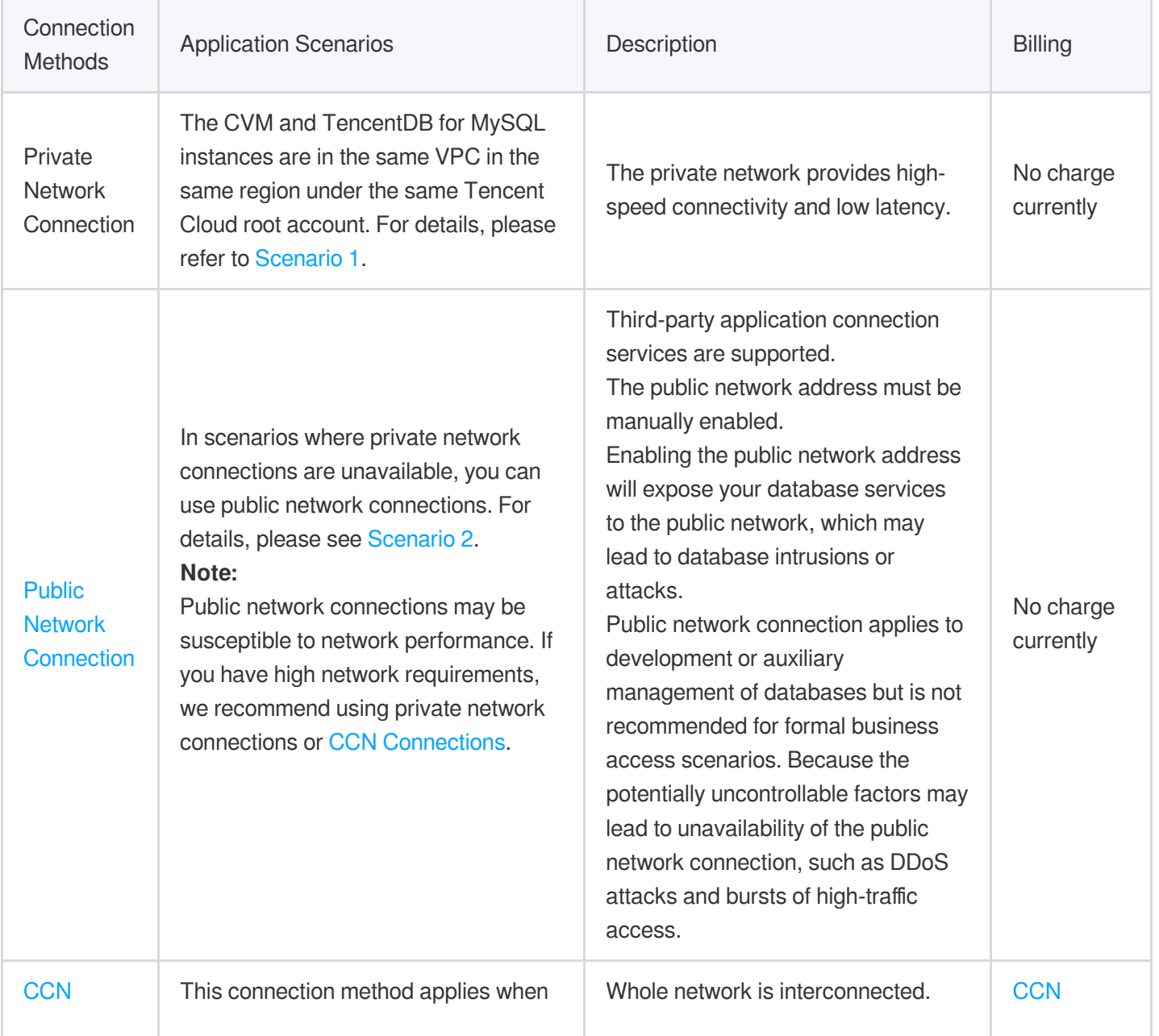

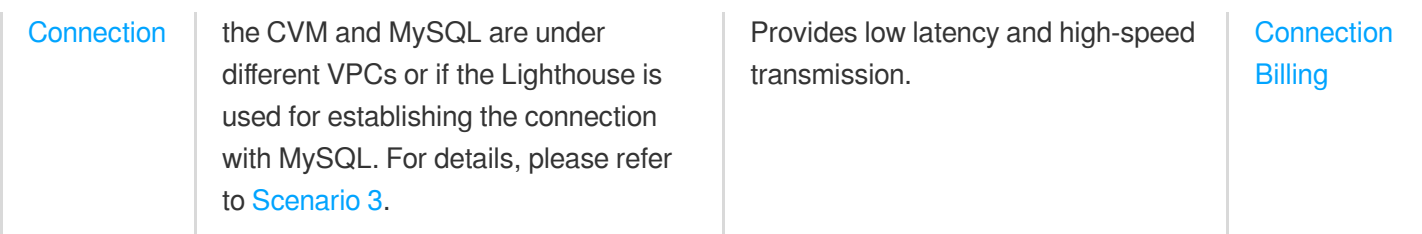

### **Preparations**

Ensure that the MySQL instance is well-prepared. For detailed guidance, please refer to [Creating](https://intl.cloud.tencent.com/document/product/236/37785) MySQL Instance. Ensure that the CVM is ready. For further instructions, refer to Customizing [Configuration](https://intl.cloud.tencent.com/document/product/213/10517?from_cn_redirect=1) of Linux CVM. **Note:**

When making preparations, please pay attention to the following aspects:

You need to authorize specific IPs or IP ranges to access the MySQL instance. This can be done via the TencentDB for MySQL console. For more information on this, see Modifying Host Addresses with Access [Permissions](https://intl.cloud.tencent.com/document/product/236/31903).

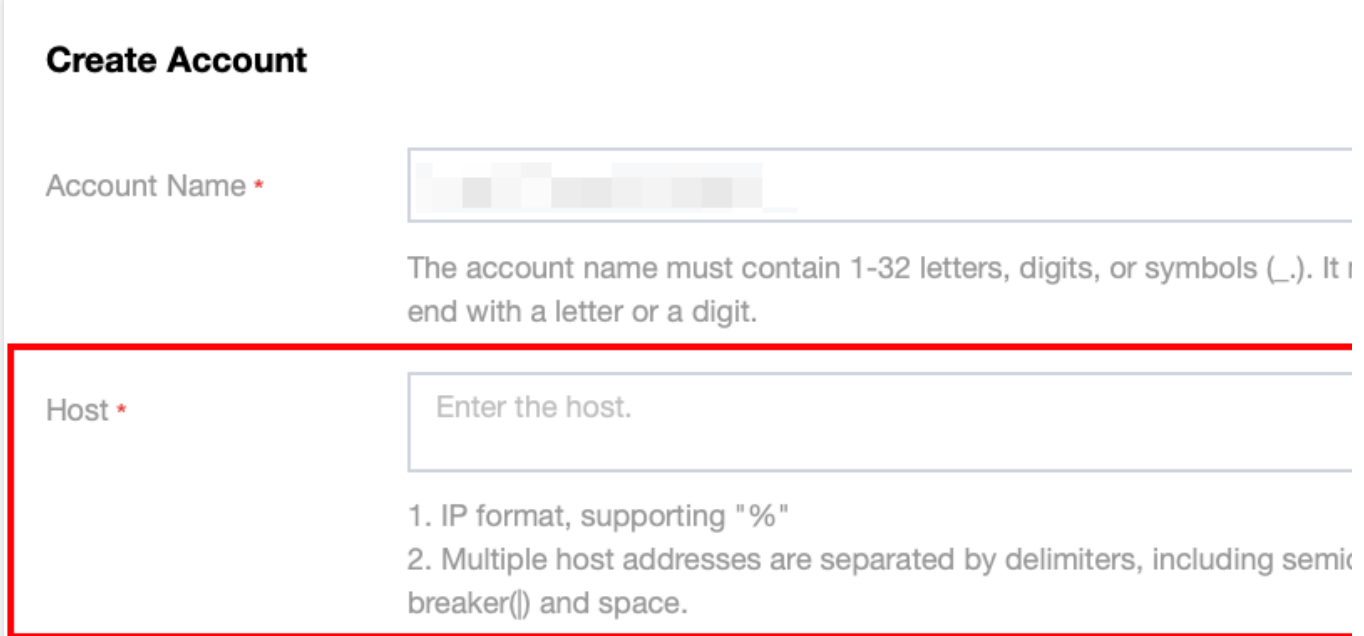

If you choose to use the root account to connect to MySQL, it's recommended to set the password directly when purchasing the MySQL instance. However, if you replicate existing configurations through the purchase page or create instances with identical configurations via the instance list, please ensure that you have reset the root password in the console Reset [Password.](https://intl.cloud.tencent.com/document/product/236/31901) Otherwise, an error will occur when attempting to log in with a root account that has no password set.

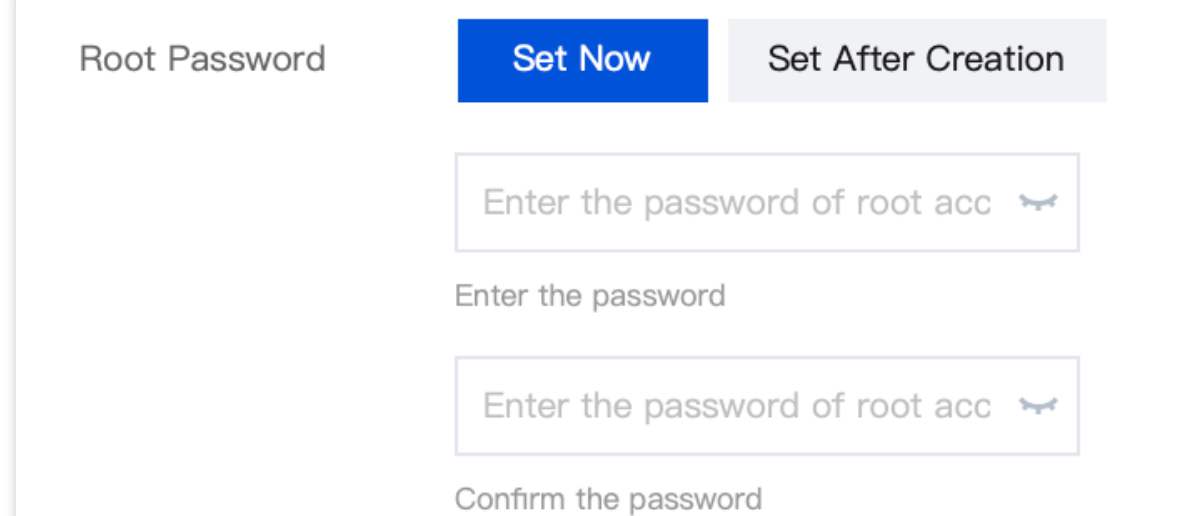

You must configure the inbound and outbound rules for the CVM and MySQL instances in order to limit authorized IPs for accessing the MySQL instance. For details, see TencentDB Security Group [Management](https://intl.cloud.tencent.com/document/product/236/14470). The security group must release the internal port of the MySQL instance, which can be done by logging in to the TencentDB for MySQL console and clicking on the instance ID to review its port details. Remember [the internal address; it will be used](https://console.intl.cloud.tencent.com/cdb/instance) for future database connections.

MySQL Inbound Security Group Rules

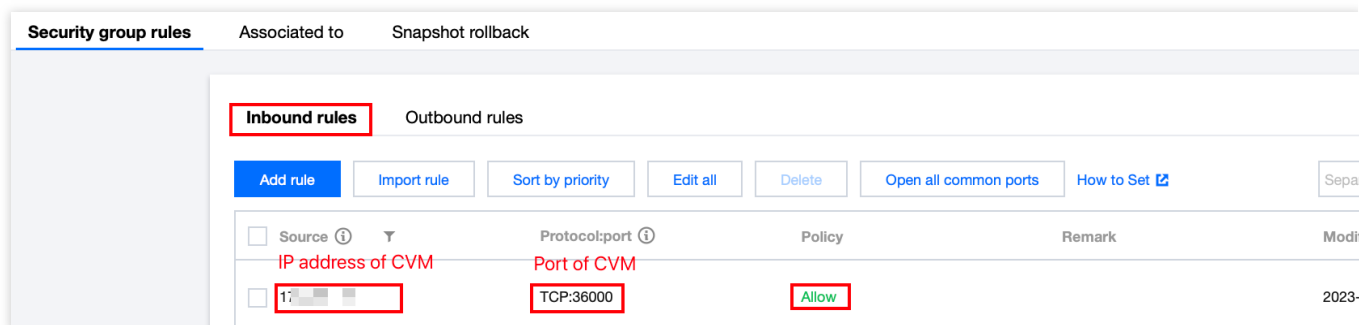

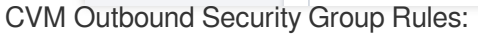

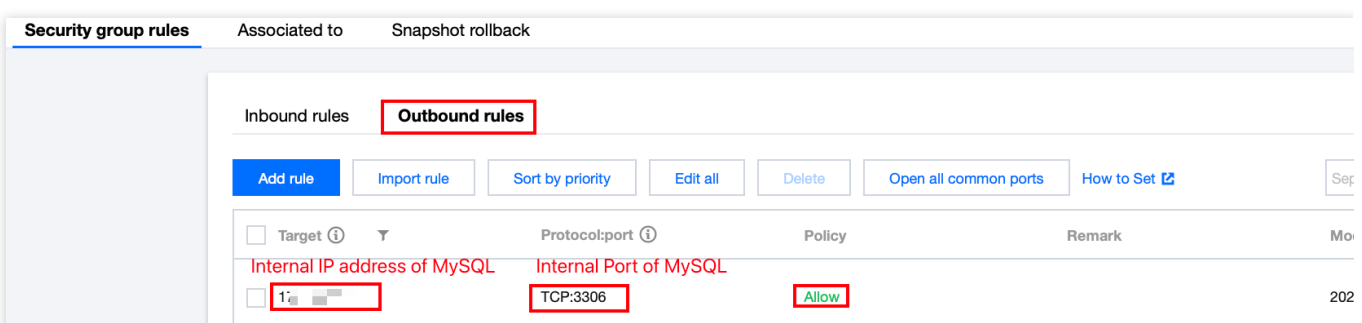

The CVM and MySQL instances are on the same VPC. To modify the network settings of the MySQL instance, see [Switching](https://intl.cloud.tencent.com/document/product/236/31915) Network.

The VPC of the CVM can be checked under **Instance Details > Basic Info > Network Info**:

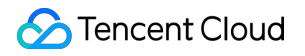

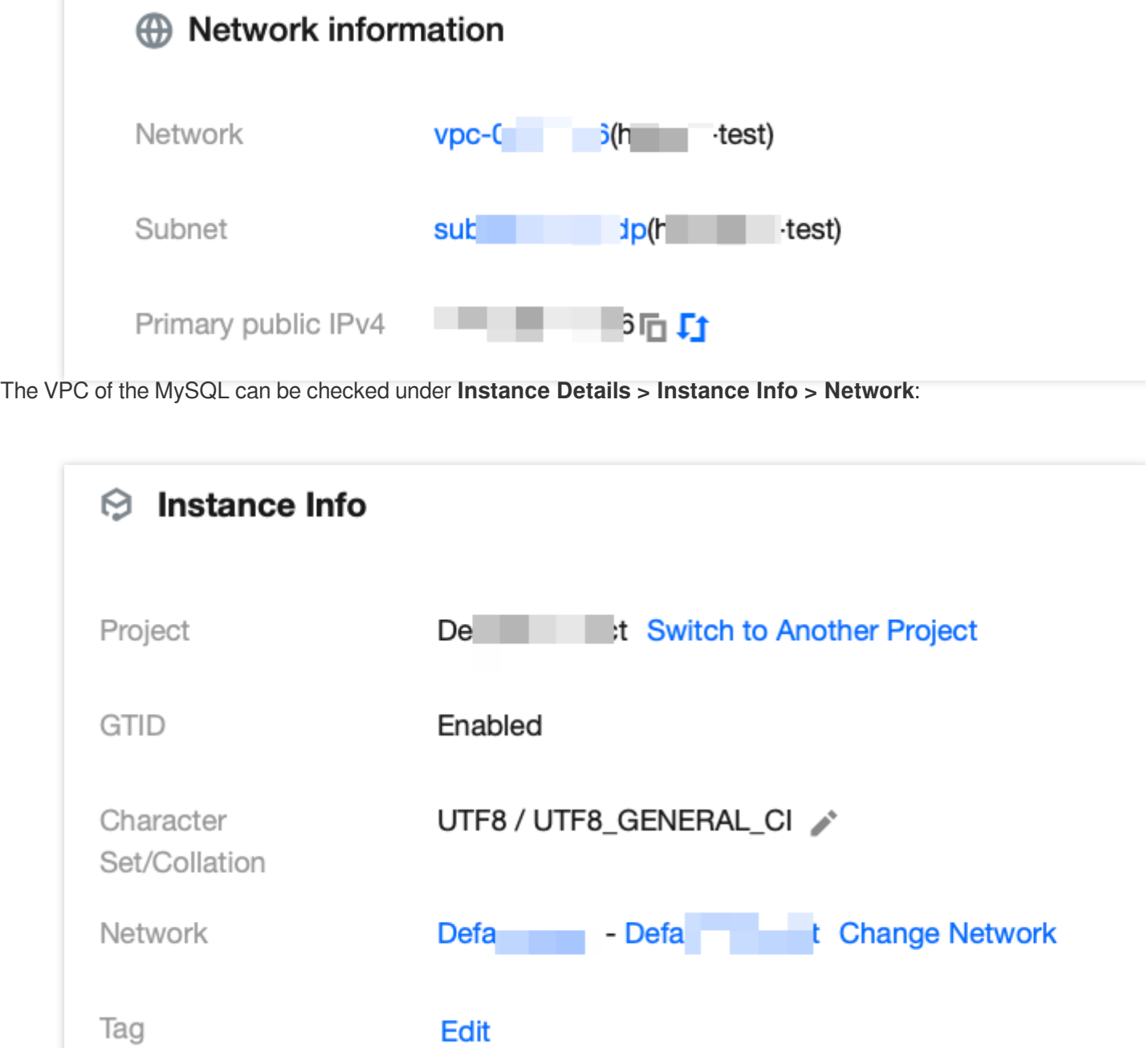

### Operation Guide

#### **Step 1: Log in to CVM.**

1. Log in to the CVM [Console,](https://console.intl.cloud.tencent.com/cvm/instance/index?rid=1) find the target CVM in the instance list and click **Log In** in the actions column on the right.

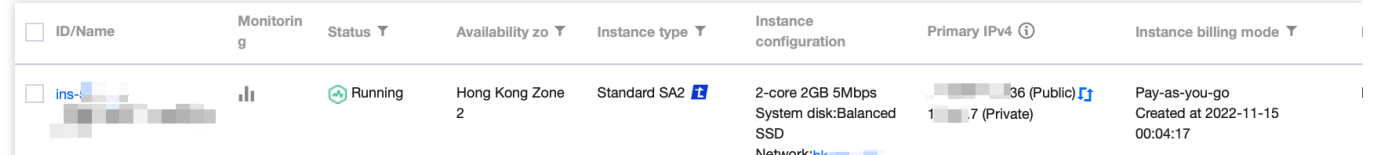

2. In the **Login** window, choose password login, enter the username and password of the CVM, and click **Log In** to successfully access. As illustrated below:

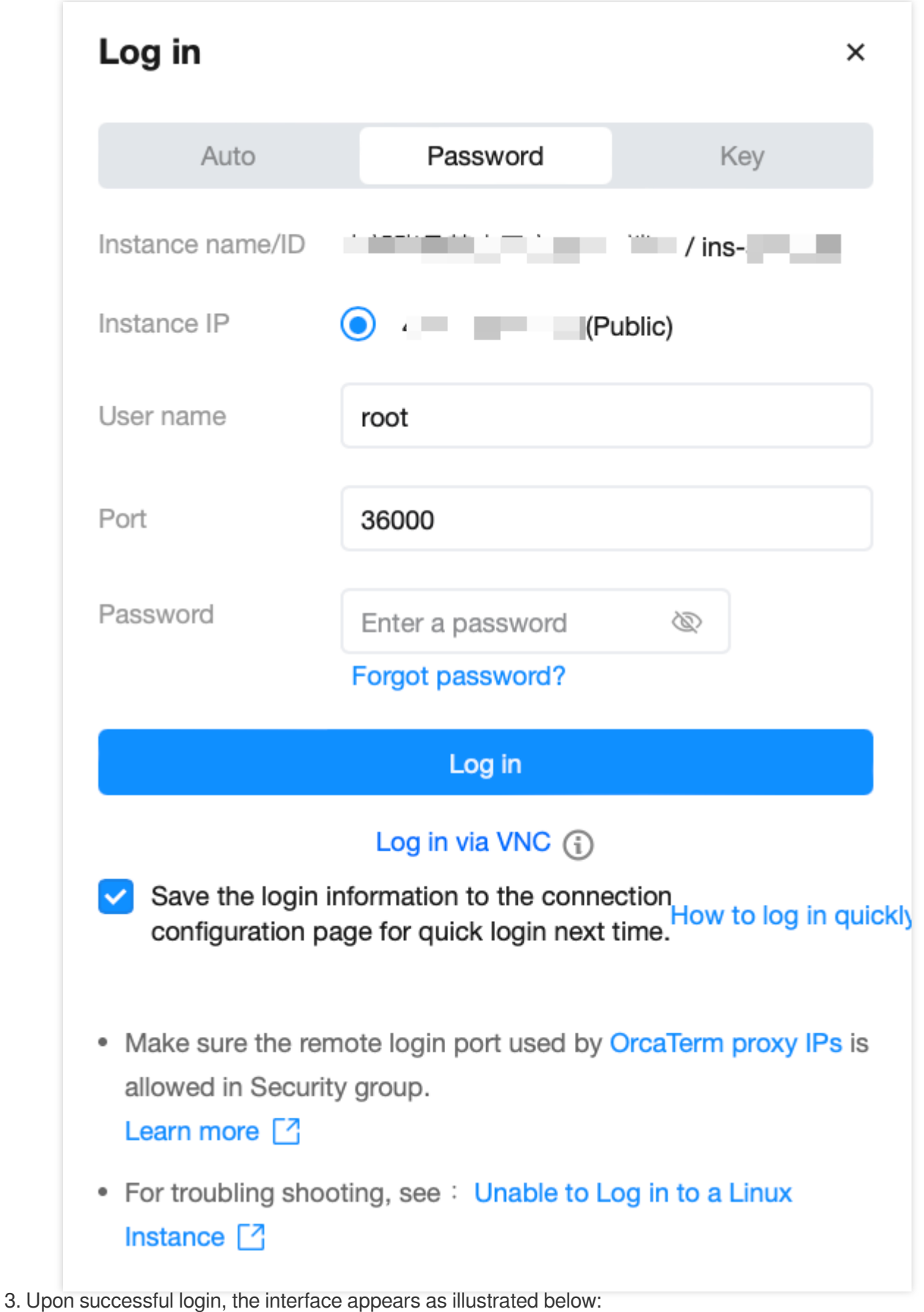

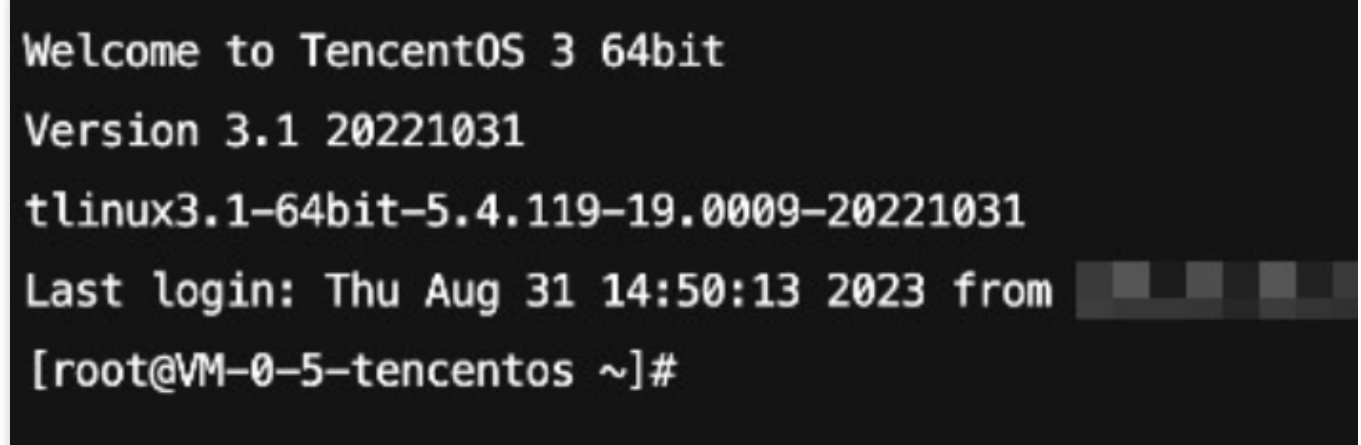

**Step 2: Install MySQL client. (If it's already been installed on this CVM, you can skip this step.)**

Run the following command to install MySQL client:

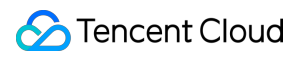

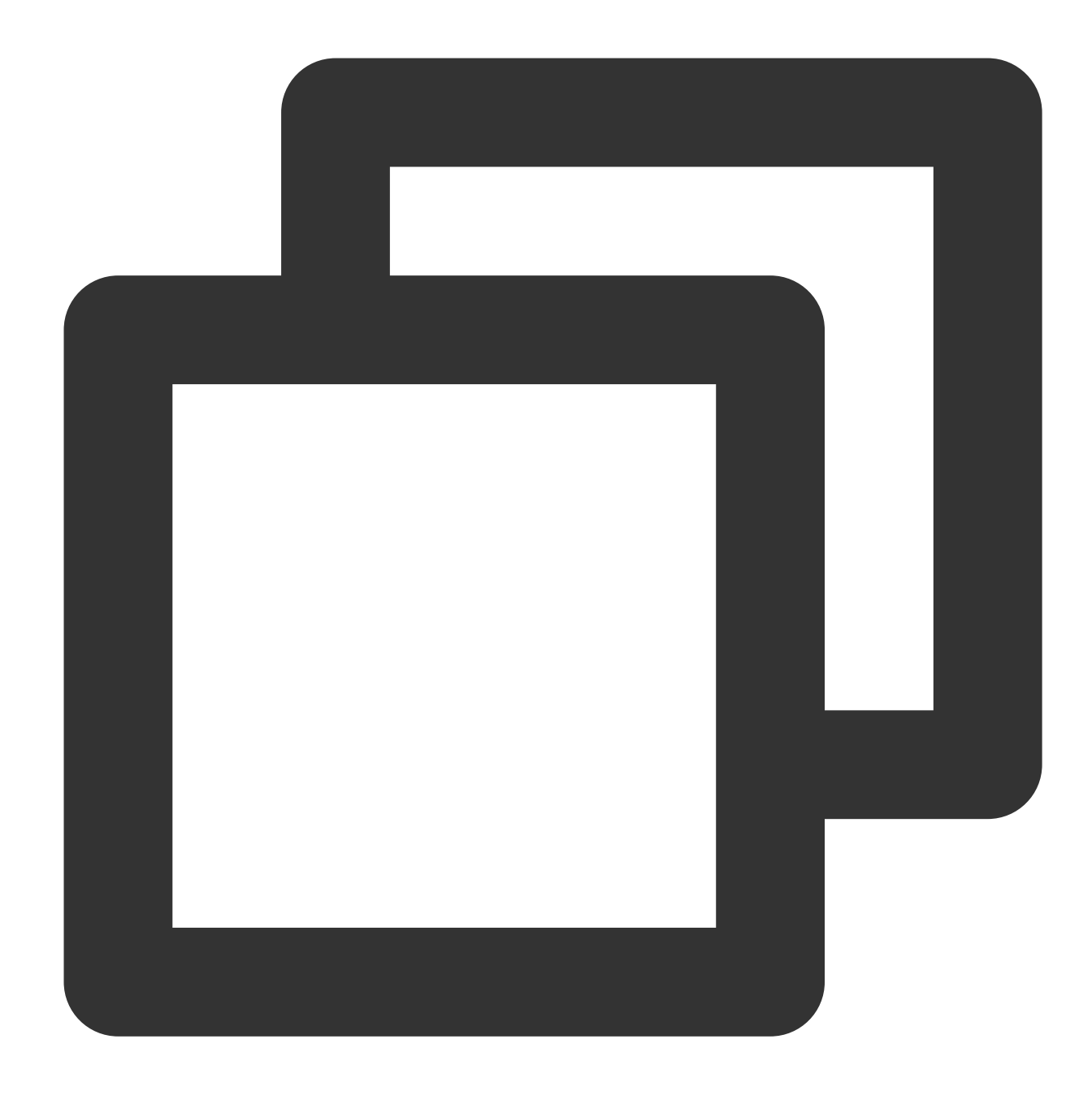

yum install mysql

If Complete! is displayed, the MySQL client is installed successfully.

#### **Step 3: Connect to MySQL by using CVM.**

1. Run the following command in the CVM to log in to the MySQL database instance.

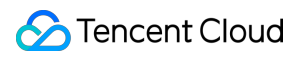

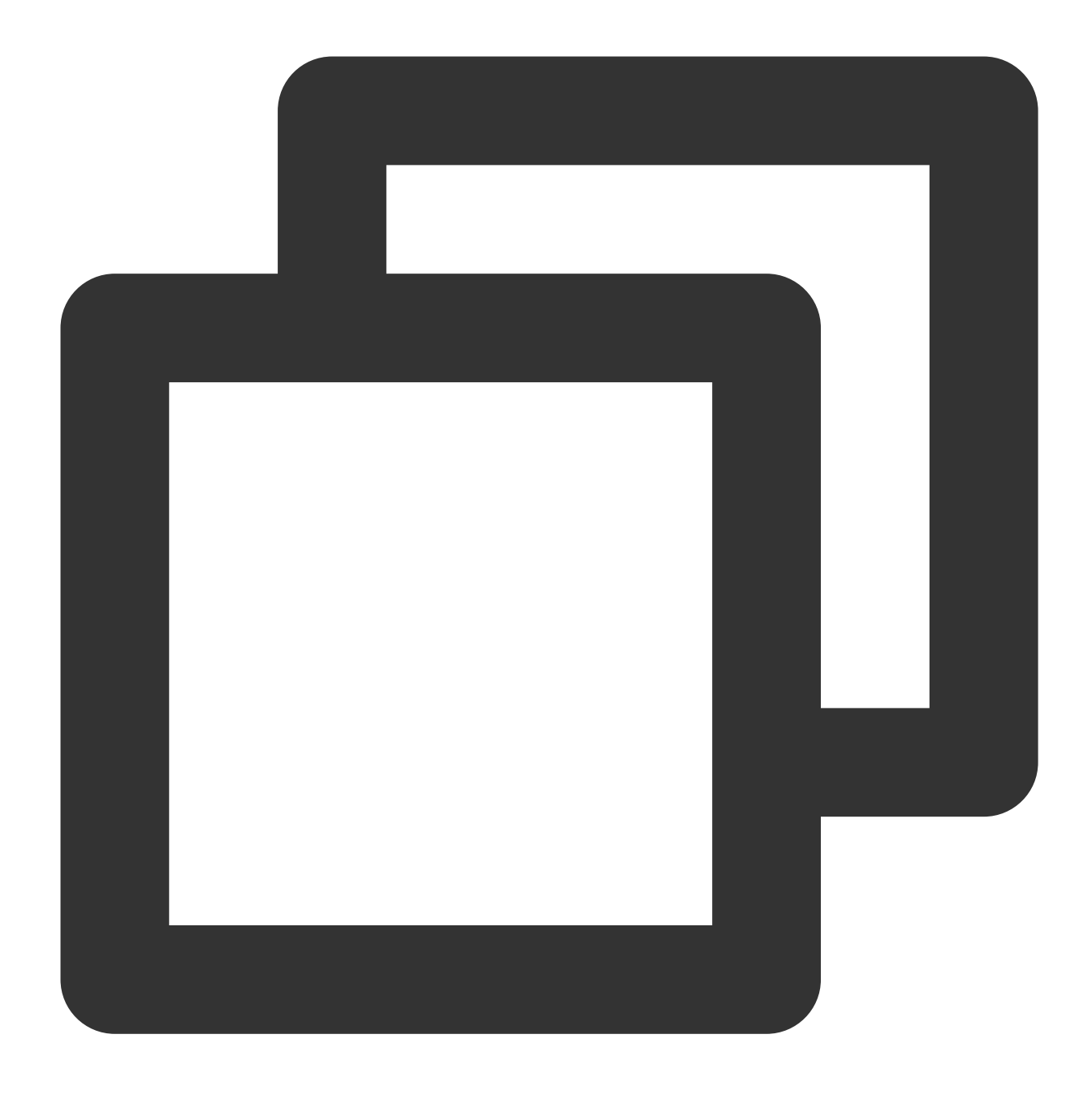

mysql -h <internal IP address> -u <username, default is root> -P <port number, defa

<Private network IP address>: Replace it with the private network address of your target MySQL instance, which can be viewed on the instance details page in the [TencentDB](https://console.intl.cloud.tencent.com/cdb/instance) for MySQL console.

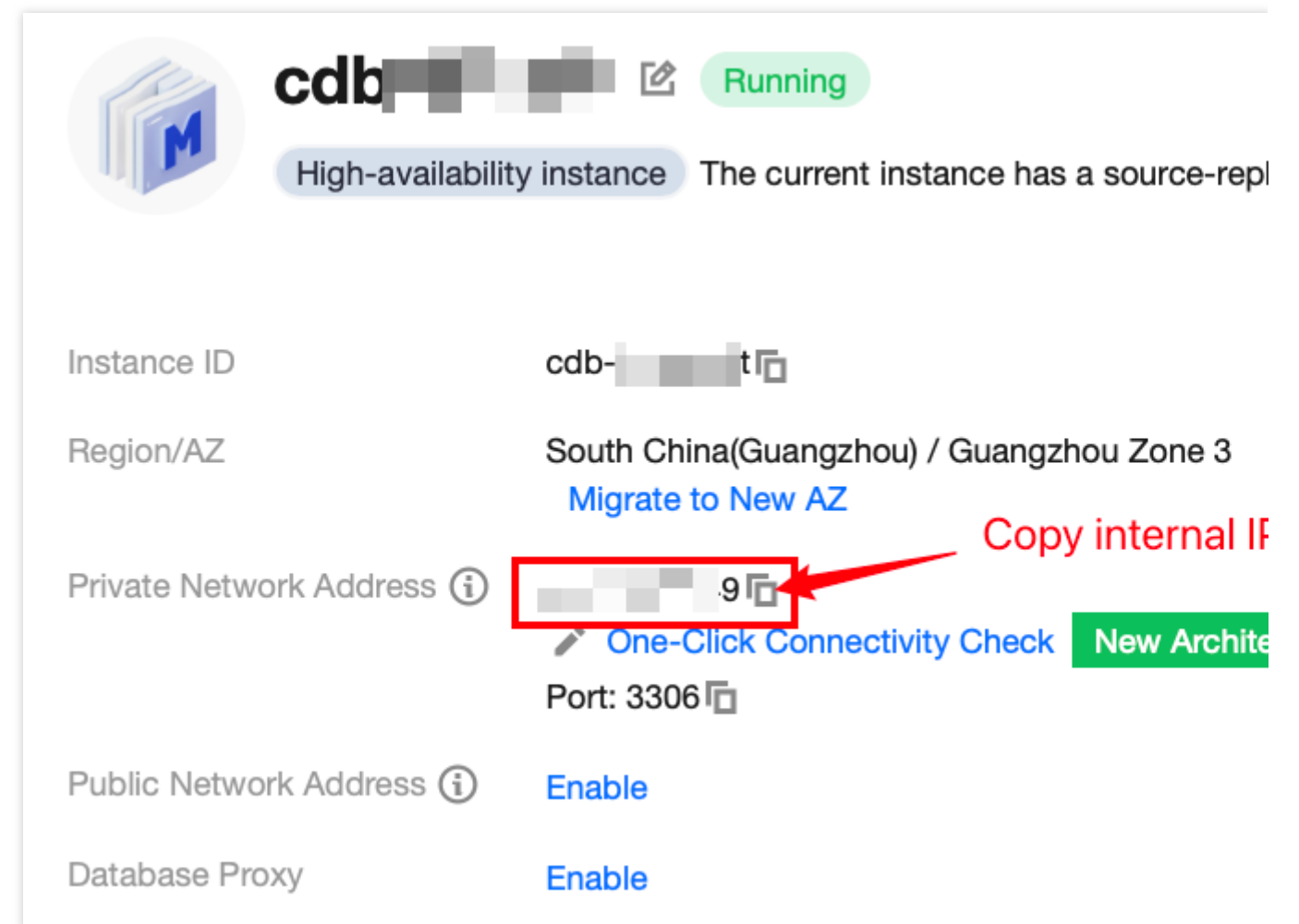

<Username, default is root>: Replace it with the account name of your target MySQL instance. The default account name is 'root'.

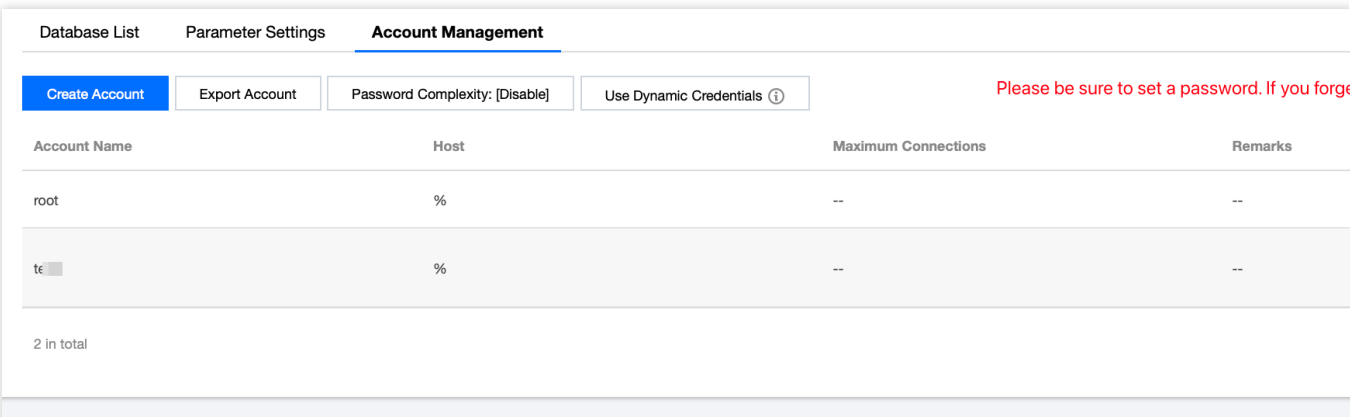

<Private network port number>: Replace it with the private network port number of the target MySQL database instance. The default is 3306. If the port number has been changed, the new port number can be viewed on the instance details page in the [TencentDB](https://console.intl.cloud.tencent.com/cdb/instance) for MySQL console.

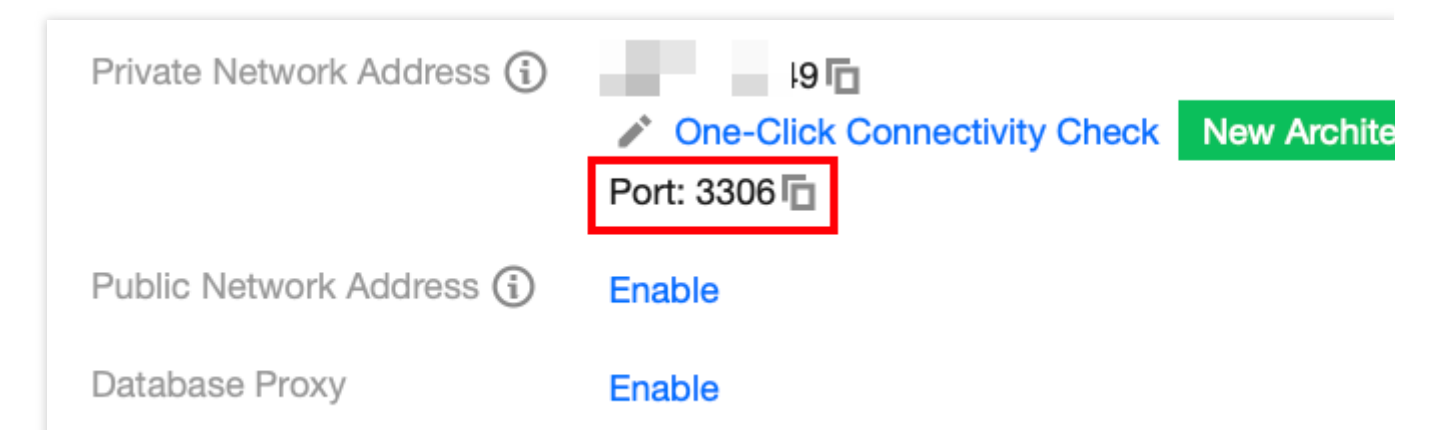

2. After being prompted with Enter password: , input the password corresponding to the MySQL instance's account. If you have forgotten your password, please refer to Resetting [Password](https://intl.cloud.tencent.com/document/product/236/31901) to make changes. If mysql> is displayed, it means you have successfully logged into MySQL.

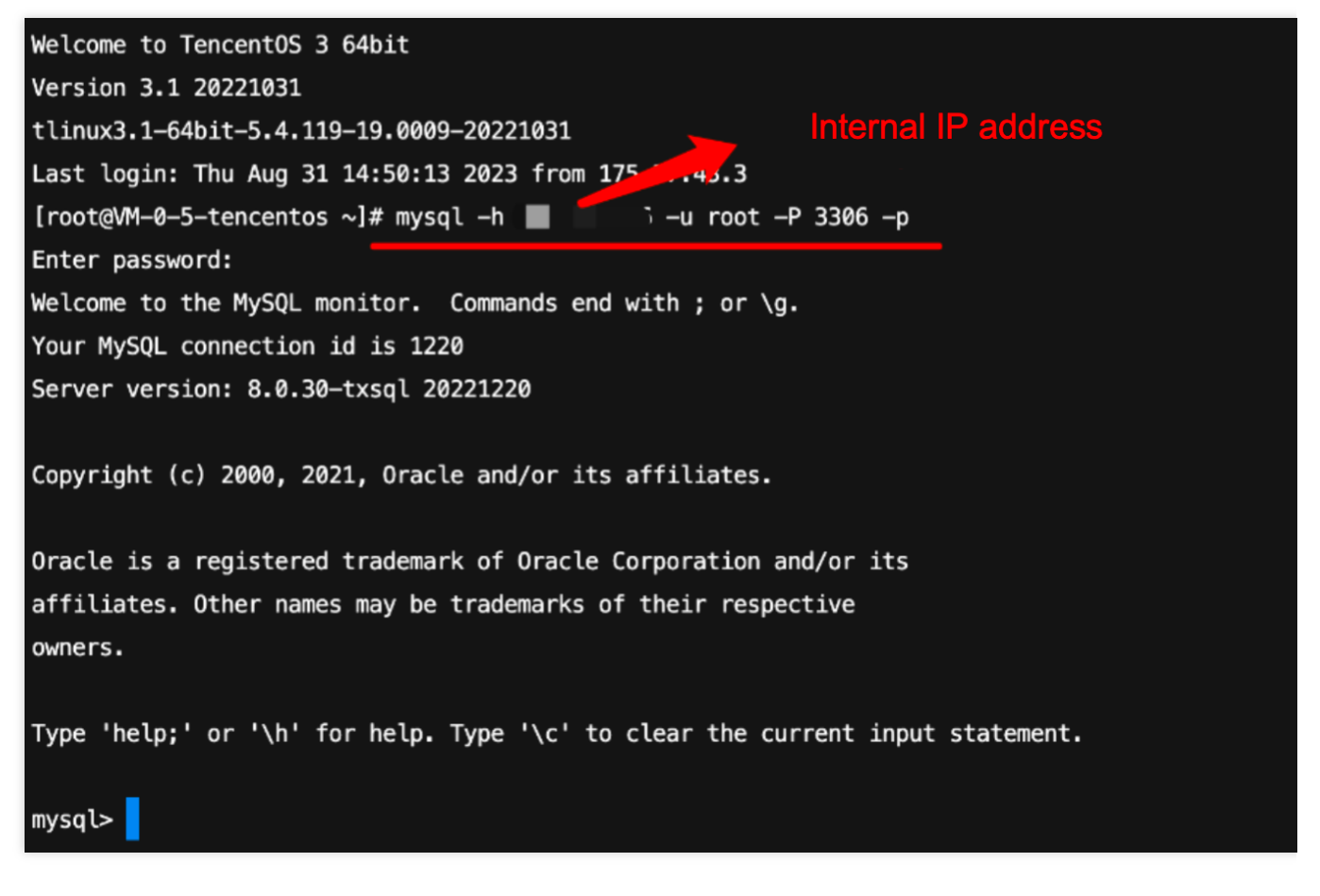

### FAQs

#### **Are there any charges for private network connection?**

Private network connections are currently free of charge.

#### **Can the private network port be modified?**

Yes, it can be modified. You can log in to the [TencentDB](https://console.intl.cloud.tencent.com/cdb/instance) for MySQL console, navigate to the details page of the target instance, and click the edit icon following the private network address to make changes.

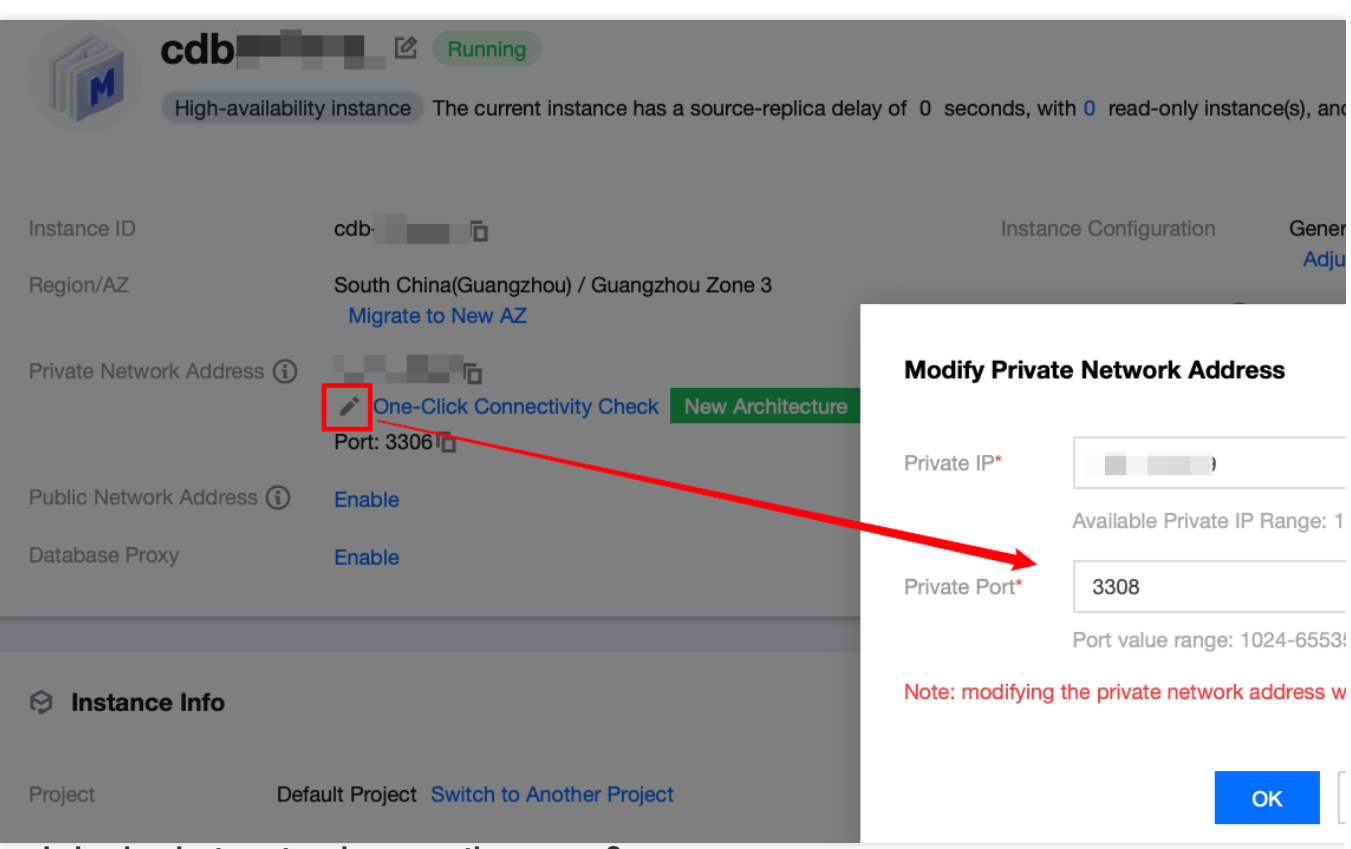

#### **How can I check private network connection errors?**

The potential causes for the failure to connect to a database via a private network address could be typically related to the type of CVM, account password, port, DFW, the network, and instance issues. The following provides self-check methods in various scenarios. For more self-check procedures, please refer to Private Network [Connection](https://intl.cloud.tencent.com/document/product/236/58099#a98ff6c7-fb5d-4282-9da7-4e06d4a91909) Failure. 1. Check whether the server you are using is a CVM.

For private network connections, the server in use needs to be a [Tencent](https://intl.cloud.tencent.com/document/product/213/495?lang=zh) CVM. If you are using a [Lighthouse](https://intl.cloud.tencent.com/document/product/1103) Server or another non-Tencent server, connecting through a private network address is not currently supported. You can refer to [Customizing](https://intl.cloud.tencent.com/document/product/213/10517?from_cn_redirect=1) a Linux CVM to recreate a CVM and then connect to the database using the private network address.

2. After logging into the CVM instance, if you repeatedly fail to log in to the cloud database via command, it's suggested to check if there are any errors in the database login account and password.

When entering the command: mysql -h <private IP address> -u <username, default is root> -P <port number, default is 3306> -p, the account username and password used for login must be paired correctly. If you are using a non-root account to log in, you need to enter the password of the corresponding non-root account. The password will not be displayed as you input it on the CVM interface; it needs to be entered correctly in one go and confirmed with the Enter key. If you have forgotten the password, you can reset the [password](https://intl.cloud.tencent.com/document/product/236/31901) and then try again.

3. Review whether the DFW configuration is correct and whether the IP is restricted.

Configure outbound rules in the CVM DFW. **When the target configuration of the outbound rule is not set to 0.0.0.0/0 and the protocol port is not set to ALL,** the private IP and port of TencentDB for MySQL needs to be added to the outbound rule.

Configure inbound rules in the MySQL security group.**When the source configuration of the inbound rule is not 0.0.0.0/0 and the protocol port is not All,** the IP and port of CVM need to be added to the inbound rule. For instructions, please see the Security Group [Configuration](https://intl.cloud.tencent.com/document/product/236/58099#37c86afa-1b30-4dbd-8e9c-6005ca9ef930) Problem Resolution.

4. Evaluate if the issue is network-related.

The CVM and MySQL must be in the same region [and VPC network. Go to the](https://console.intl.cloud.tencent.com/cdb/instance) CVM [Console](https://console.intl.cloud.tencent.com/cvm/instance/index?rid=1) and TencentDB for MySQL console to verify. If they are not in the same VPC network, use Switch [Networks](https://intl.cloud.tencent.com/zh/document/product/236/31915) to change the network of the MySQL instance to be the same as the CVM. If the CVM and MySQL are confirmed to be in the same region and VPC network and there are still reported network errors, please check whether there are restrictions on your local network. 5. Check whether there is an instance-related issue.

If the MySQL instance disk is full, it may affect database connectivity. It's recommended to expand the disk capacity. For the procedure, please refer to Adjusting Database Instance [Specification.](https://intl.cloud.tencent.com/document/product/236/19707)

When the error message "ERROR 1040(00000): Too many connections" is displayed, it indicates that the maximum number of connections for the current CDB instance has been reached. Common causes and solutions are as follows: i. If there are too many sleep threads, it's advised to decrease the values of the wait timeout and interactive timeout parameters via the console. For details, please refer to Setting Instance [Parameters.](https://intl.cloud.tencent.com/document/product/236/35793)

ii. If there are few sleep threads and no slow query accumulation, it's suggested to increase the value of the max connections parameter via the console. For details, please refer to Setting Instance [Parameters.](https://intl.cloud.tencent.com/document/product/236/35793)

Check whether the MySQL instance is in a "master-slave switch state", as connection attempts will fail if the MySQL instance is in the middle of a master-slave switch. After the switch has completed, connect using the command again.

# <span id="page-24-0"></span>Public Network Connection

Last updated: 2023-12-27 09:59:18

This document introduces the procedure for connecting to the database via the public network address of TencentDB for MySQL, using a CVM instance or any third-party application.

### **Background**

In scenarios where the private network is unavailable, a public network connection can be employed. This requires that the TencentDB instance has [enabled](https://intl.cloud.tencent.com/document/product/236/58097#) public network access. We advise utilizing public network connections exclusively for development purposes or auxiliary database management.

#### **Note:**

The capability to enable public network addresses is currently supported for primary instances in regions including Guangzhou, Shanghai, Beijing, Chengdu, Chongqing, Nanjing, Hong Kong (China), Singapore, Seoul, Tokyo, Silicon Valley, Virginia, and Frankfurt. For the information about which regions support enabling public network addresses for read-only instances, please see the information in the console.

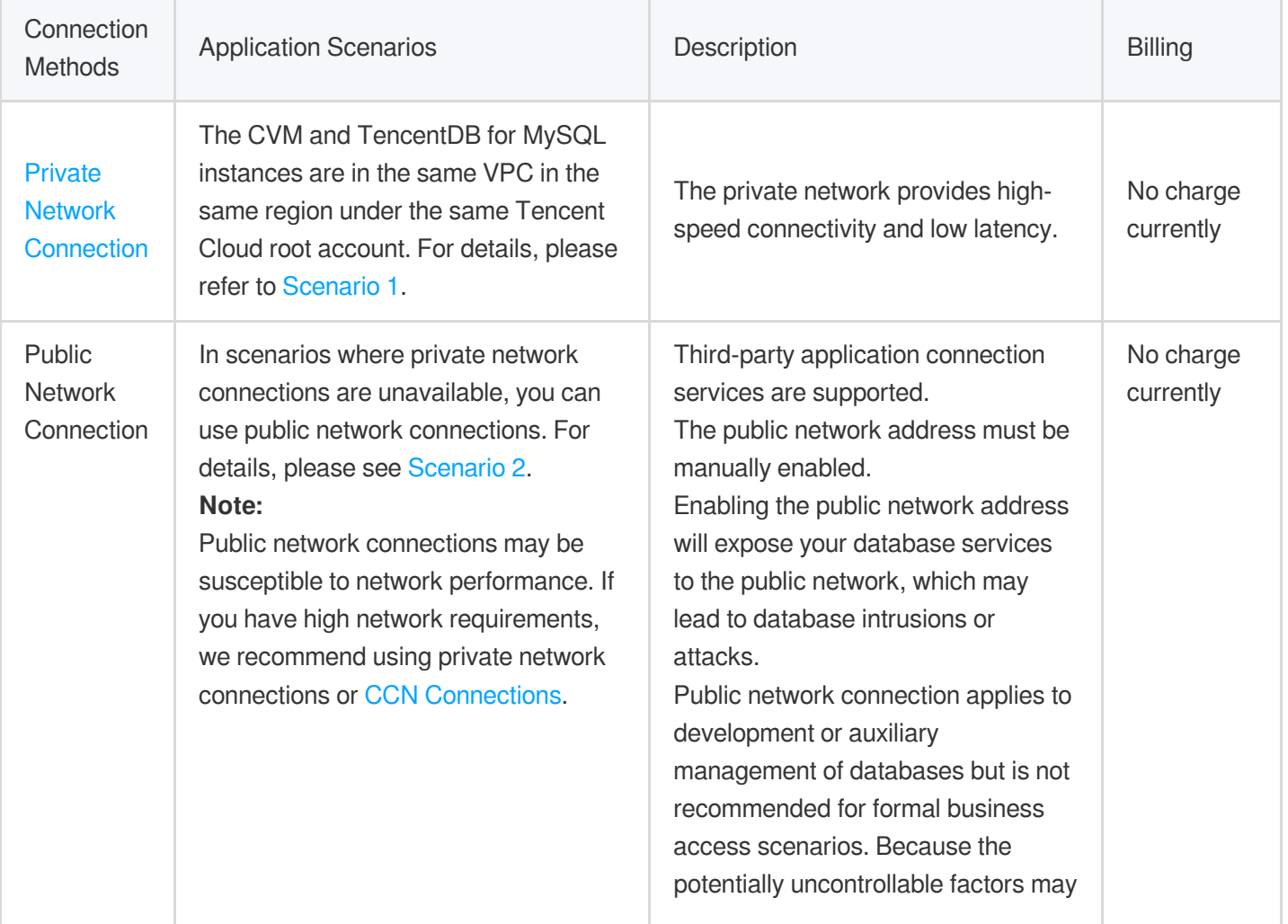

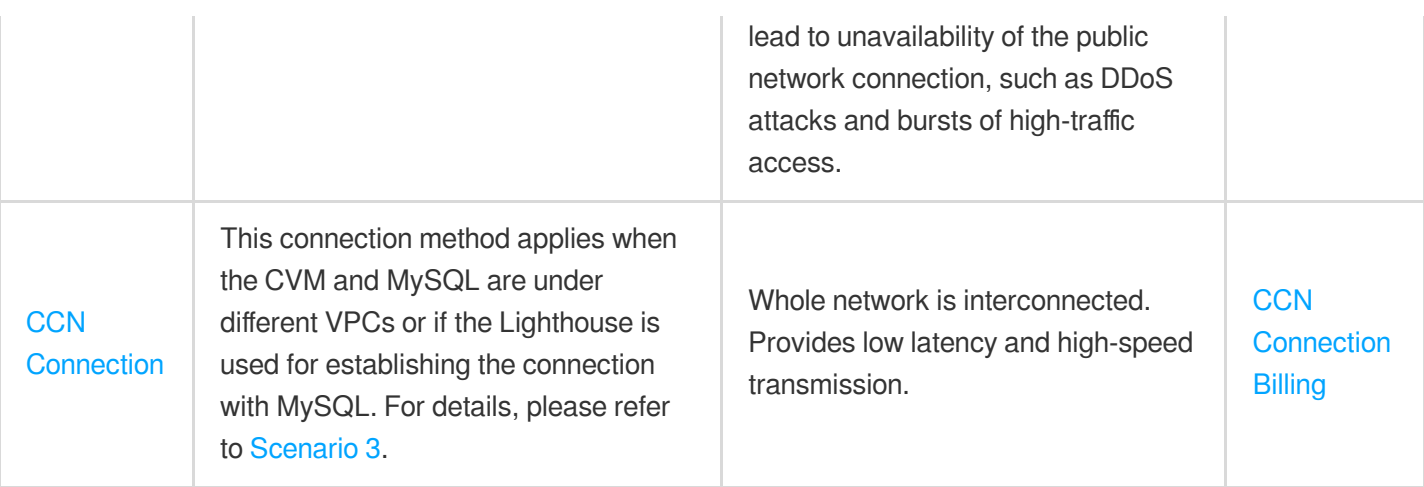

### Preparations

Ensure that the MySQL instance is well-prepared. For detailed guidance, please refer to [Creating](https://intl.cloud.tencent.com/document/product/236/37785) MySQL Instance. Ensure that the CVM is ready. For further instructions, refer to Customizing [Configuration](https://intl.cloud.tencent.com/document/product/213/10517?from_cn_redirect=1) of Linux CVM. Enable public [access](https://intl.cloud.tencent.com/document/product/236/58097#) for the MySQL instance.

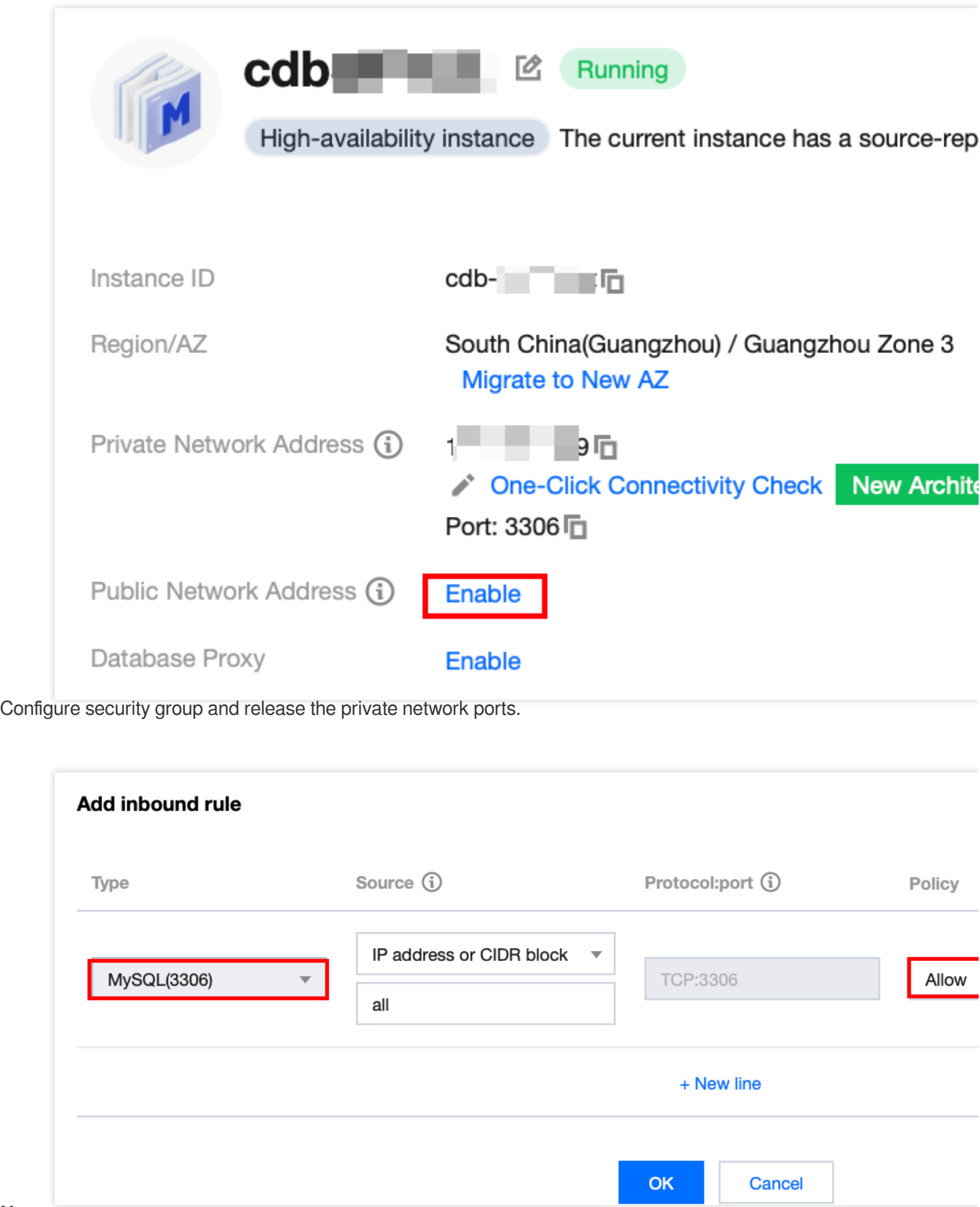

#### **Note:**

After enabling public network access, the instance is subjected to the rules of the security group network access policies. While configuring security policies, **you must release the private network access port 3306**. If you are

not sure about the private network port number, you can check it on the instance details page in the console. For detailed steps, please refer to Manage [TencentDB](https://intl.cloud.tencent.com/document/product/236/14470) Security Group.

### Operation Guide

Connecting to MySQL from a CVM over a [Public Network](https://intl.cloud.tencent.com/document/product/236/58082#1e21e90d-9596-4d72-b896-ddec67c574a2) Connecting to MySQL from a Third-party Application over [a Public Network](https://intl.cloud.tencent.com/document/product/236/58082#184a02b5-9e4c-4cd8-b34d-56516a97d4b3)

#### **Connecting to a CDB from a CVM over a Public Network**

#### **Step 1: Log in to CVM.**

1. Log in to the CVM [Console,](https://console.intl.cloud.tencent.com/cvm/instance/index?rid=1) find the target CVM in the instance list and click **Log In** in the actions column on the right.

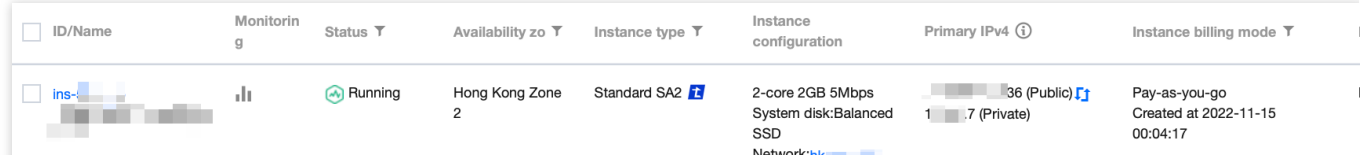

2. In the **Login** window, choose password login, enter the username and password of the CVM, and click **Log In** to successfully access. As illustrated below:

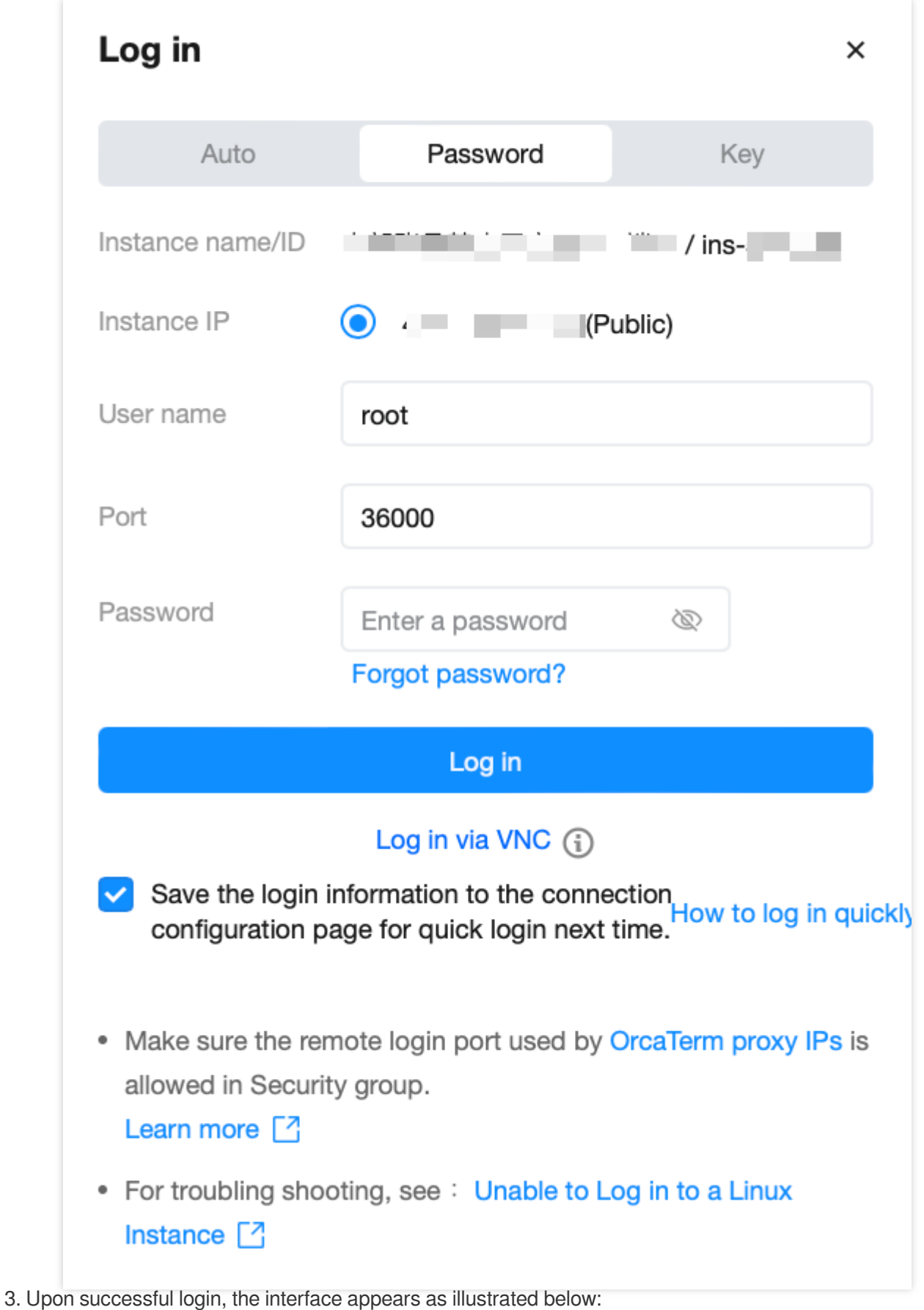

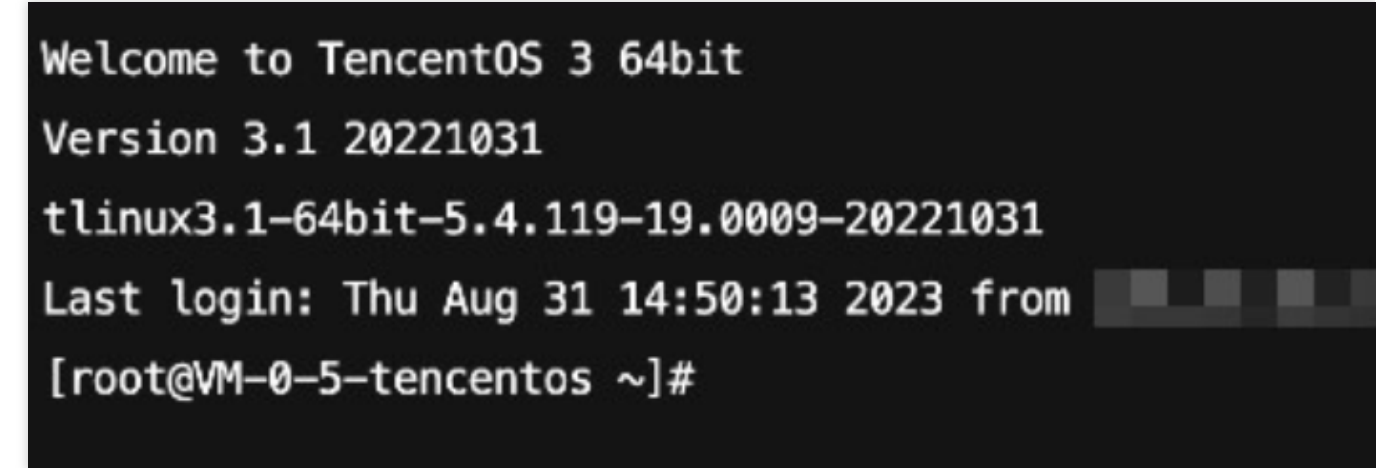

**Step 2: Install MySQL Client (If it has been installed on this CVM, skip this step.)**

Run the following command to install MySQL client:

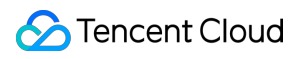

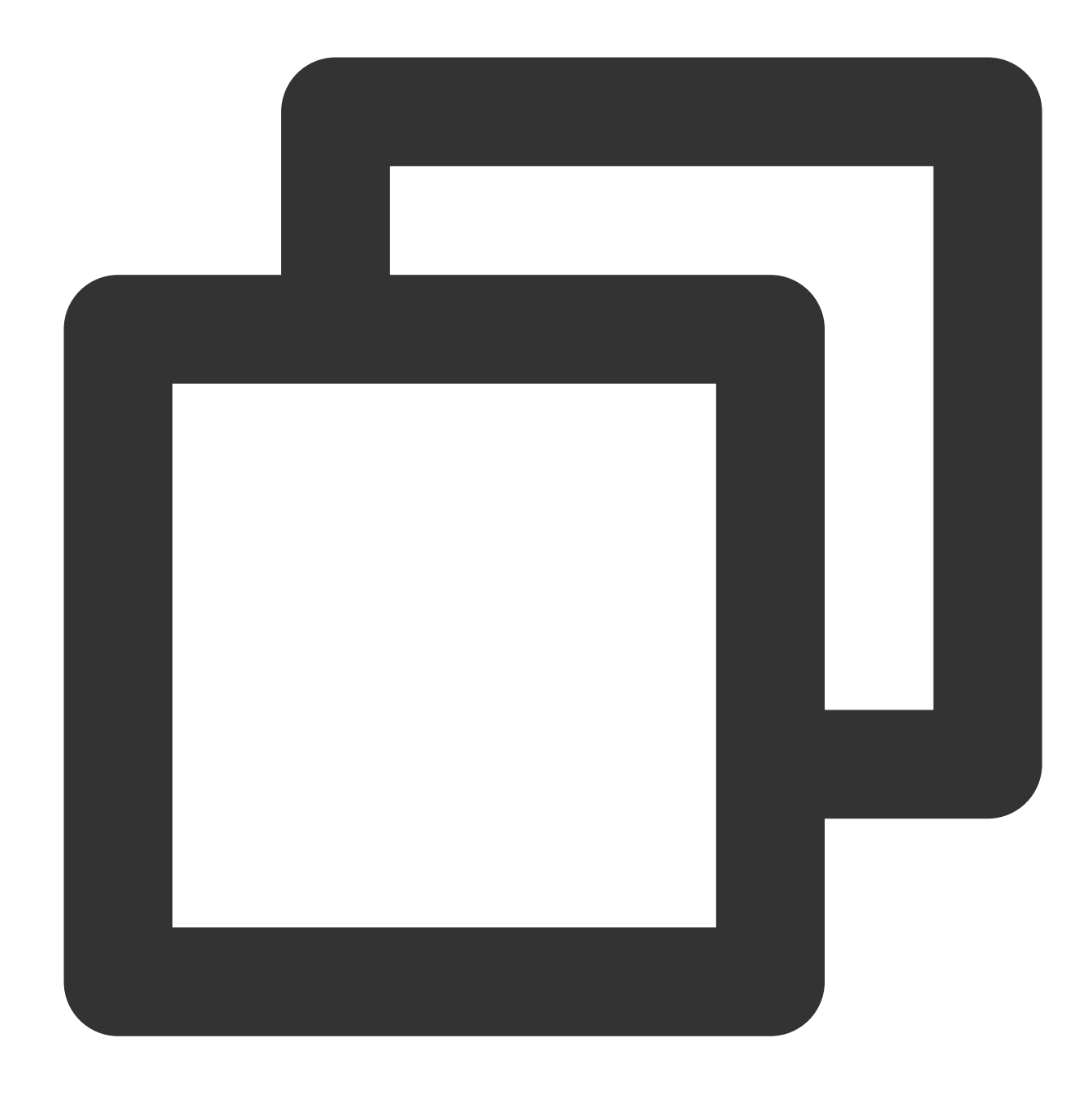

yum install mysql

If Complete! is displayed, the MySQL client is installed successfully.

#### **Step 3: Connect to MySQL by using CVM.**

1. Run the following command in the CVM to log in to the MySQL database instance.

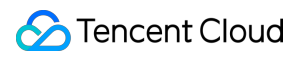

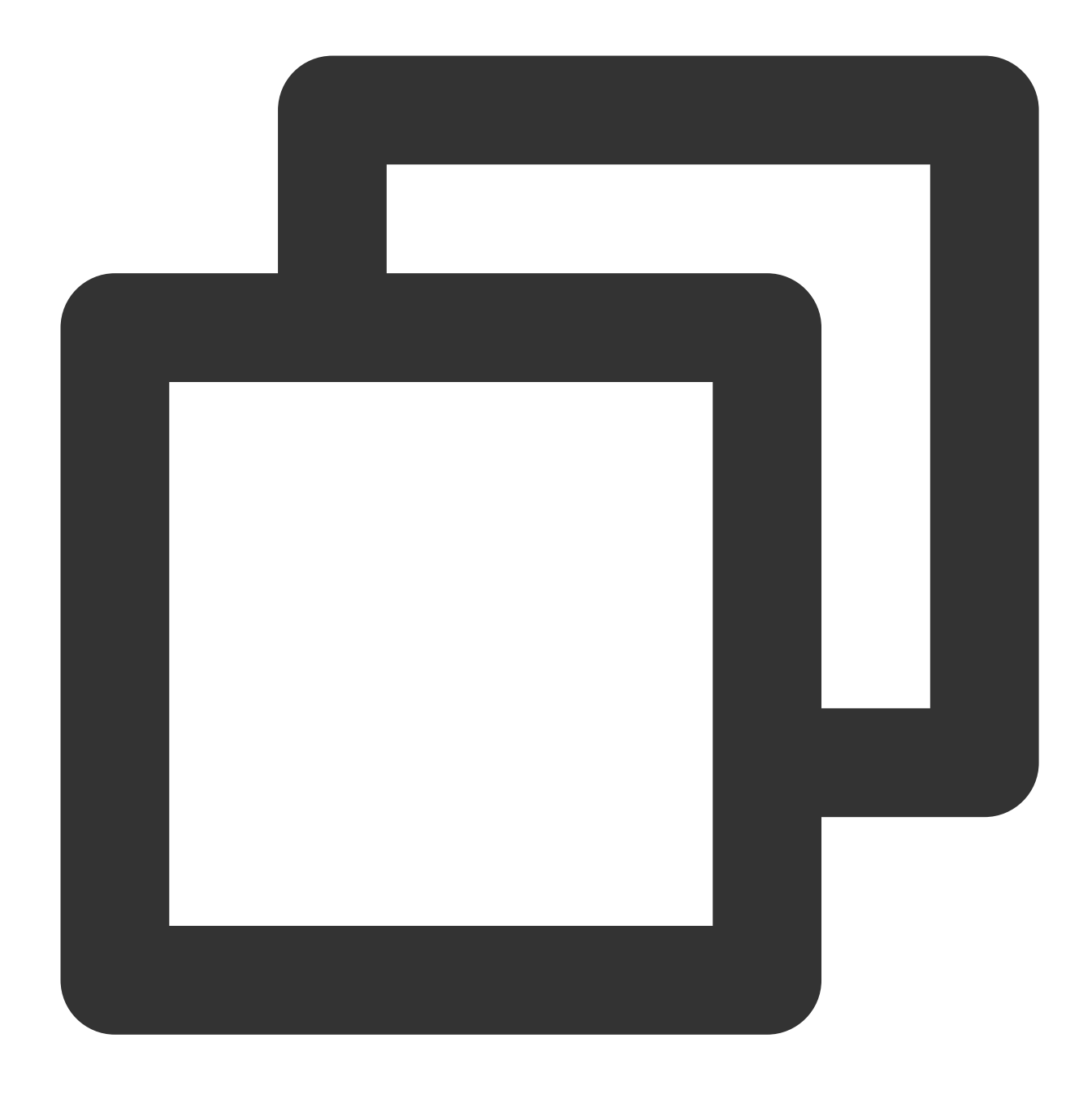

mysql -h <public IP address> -u <username, default is root> -P <public port number>

<public IP address>: Replace it with the public network address of the target MySQL database instance, which can be viewed on the instance details page in the [TencentDB](https://console.intl.cloud.tencent.com/cdb/instance) for MySQL console. If the public network address is not enabled, please refer to [Enabling](https://intl.cloud.tencent.com/document/product/236/58097#) Public Network Address.

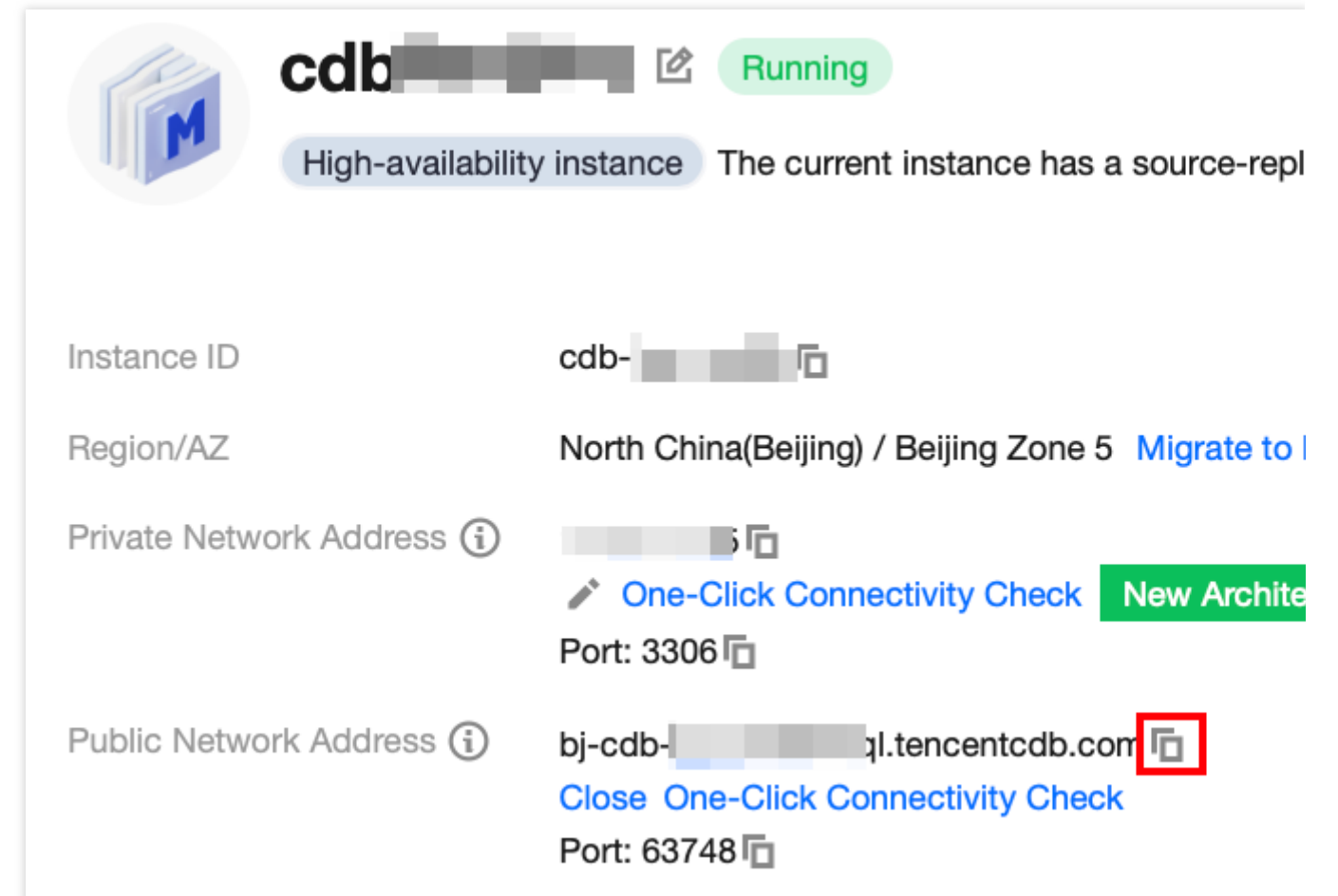

<Username, default is root>: Replace it with the account name of your target MySQL instance. The default account name is 'root'.

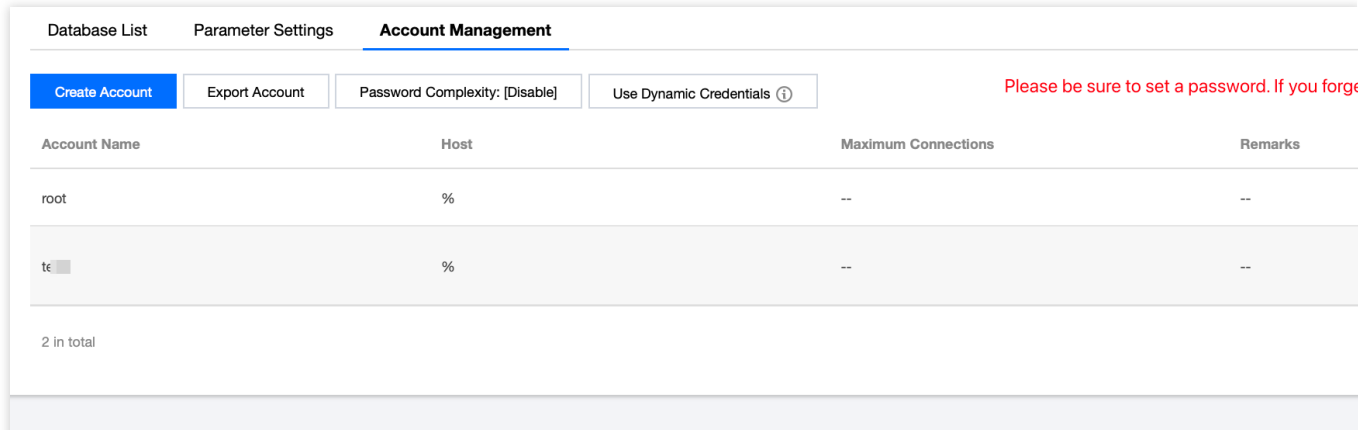

<public port number>: Replace it with the public port number of the target MySQL instance, which can be viewed on the instance details page in the [TencentDB](https://console.intl.cloud.tencent.com/cdb/instance) for MySQL console.

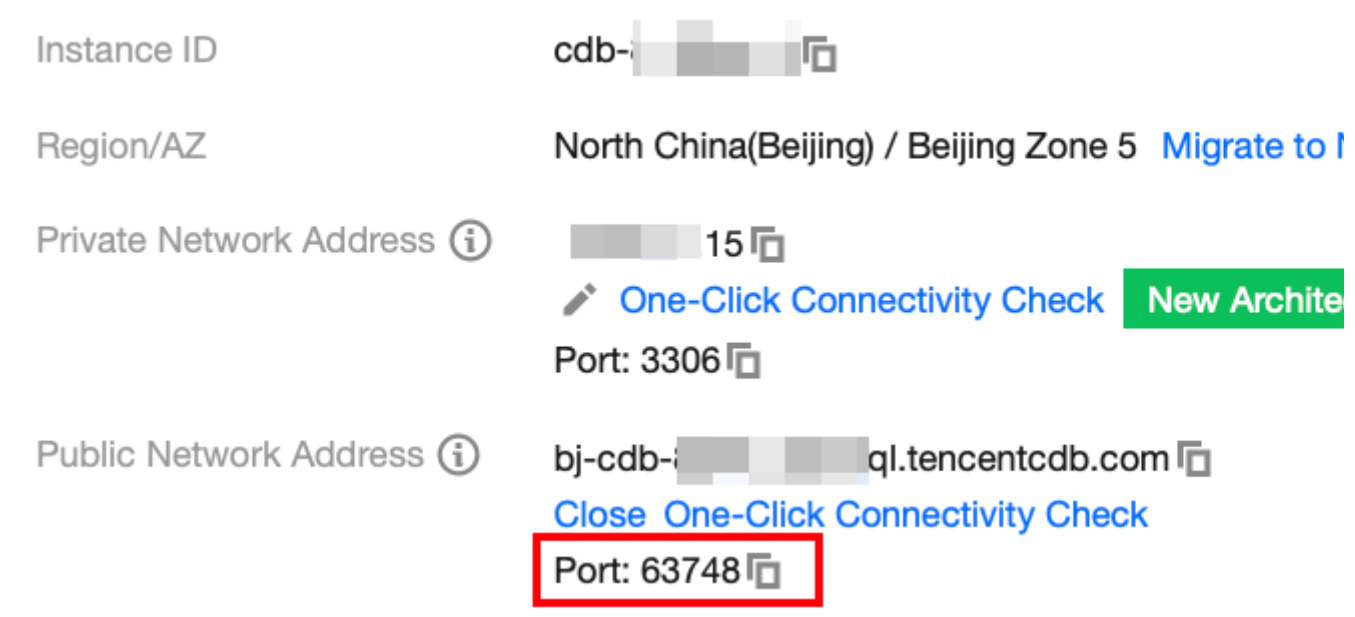

2. Enter the password corresponding to the MySQL instance's account after the prompt Enter password: . If you forgot the password, you can modify it as instructed in Resetting [Password](https://intl.cloud.tencent.com/document/product/236/31901)..

If mysql> is displayed, it indicates that you have successfully logged in to MySQL.

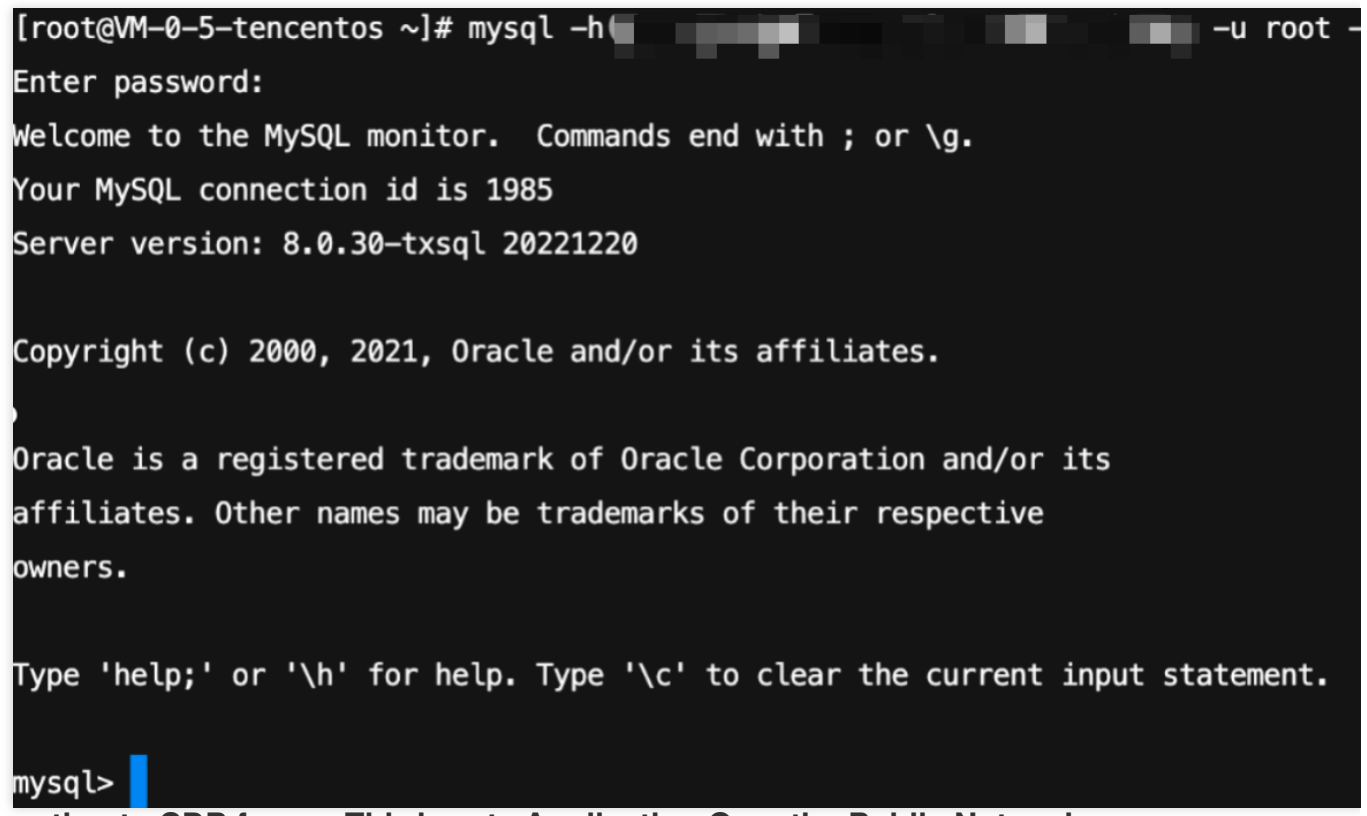

#### **Connecting to CDB from a Third-party Application Over the Public Network**

- 1. Download MySQL [Workbench](https://dev.mysql.com/downloads/) from the MySQL Workbench official download page and install it.
- 2. Navigate to the download page and click **MySQL Workbench**.

3. On the displayed page, under Windows (x86, 64-bit), MSI Installer, click **Download**.

4. Click **No thanks, just start my download**.

5. After the installation, start MySQL Workbench. At the right of MySQL Connections, click the plus sign to add the instance to be connected.

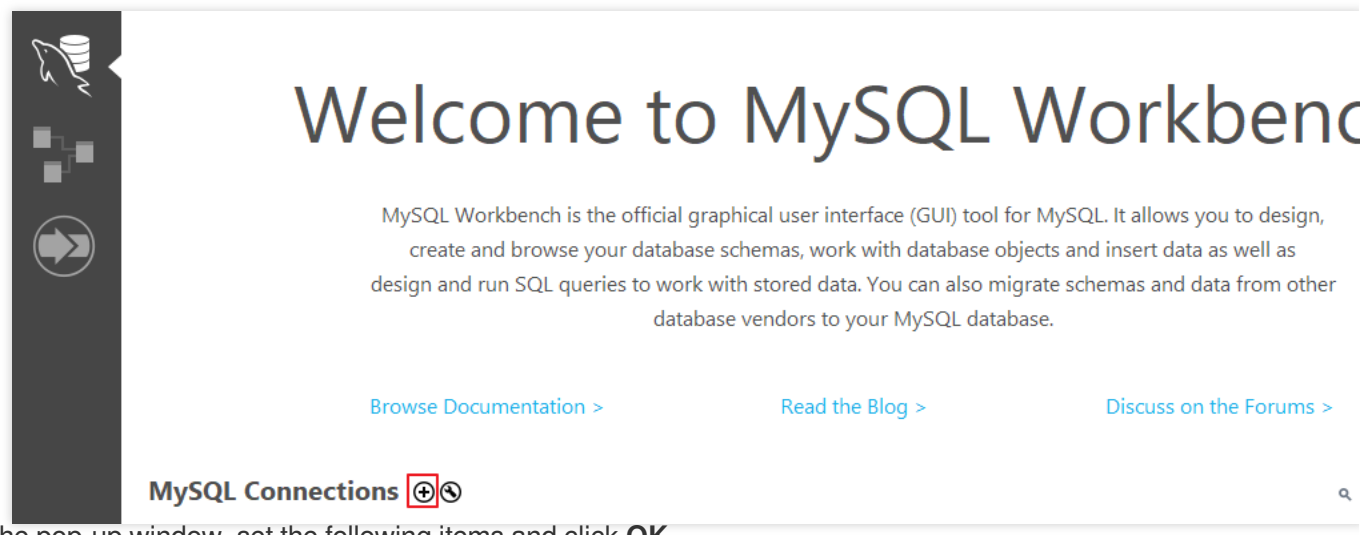

6. In the pop-up window, set the following items and click **OK**.

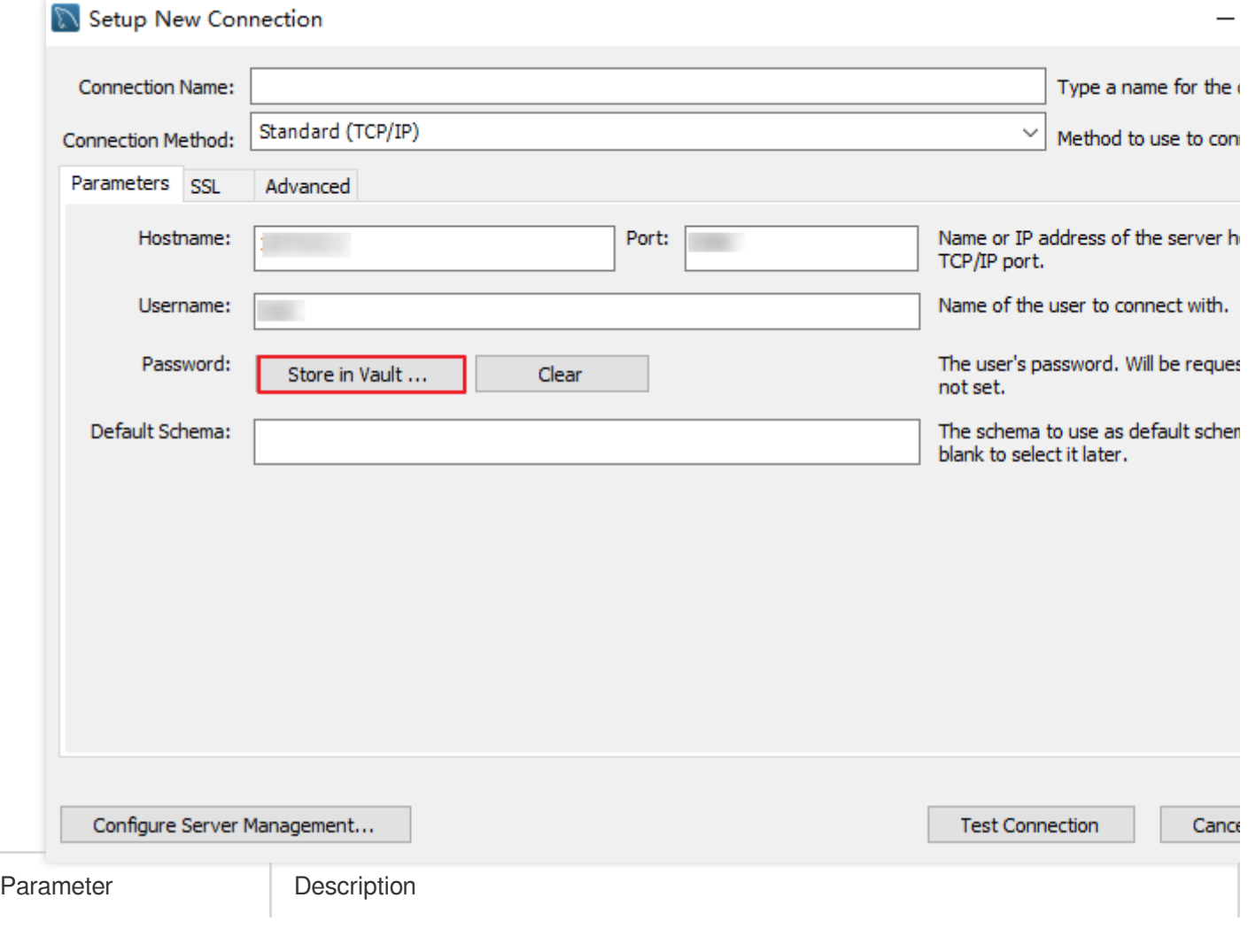

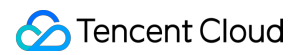

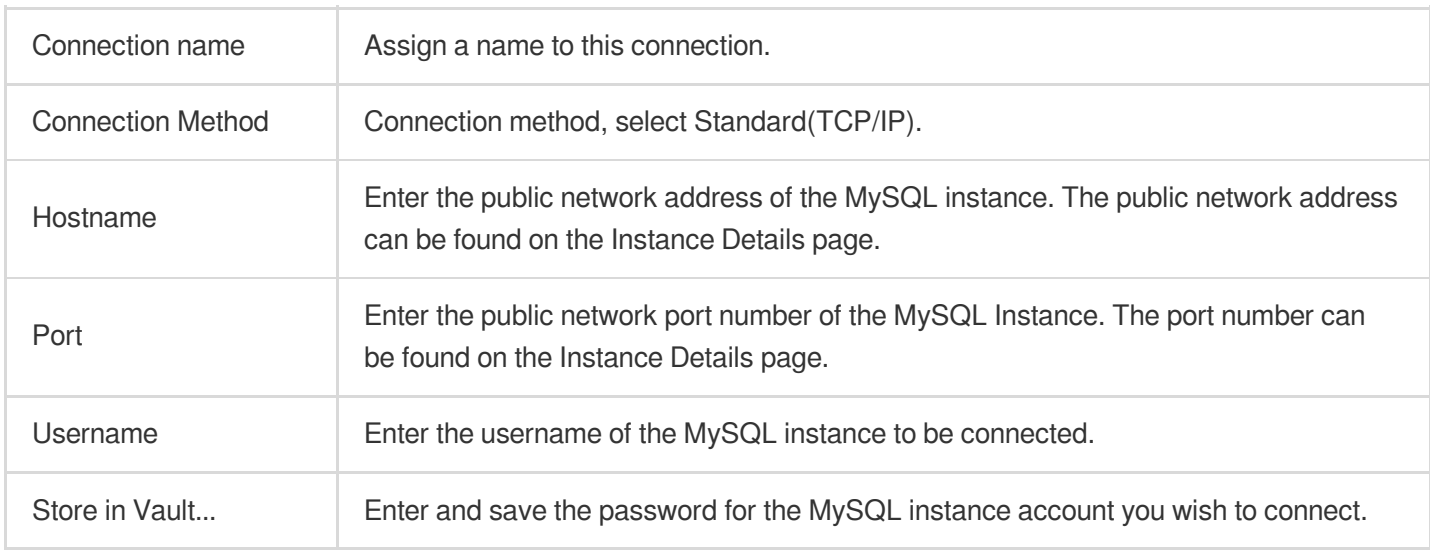

7. Navigate back to the MySQL Workbench homepage and click the newly created instance information to connect to the MySQL instance.

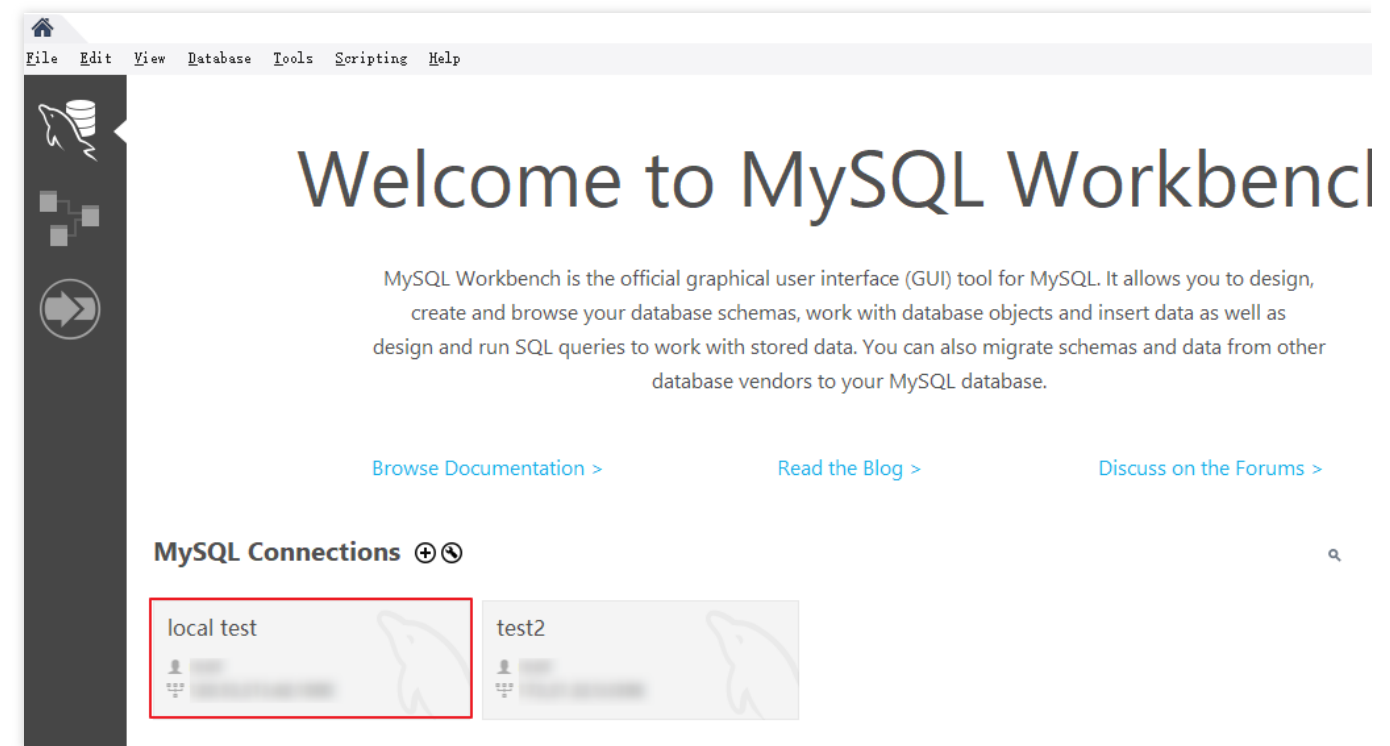

8. The UI after successful connection is as follows:

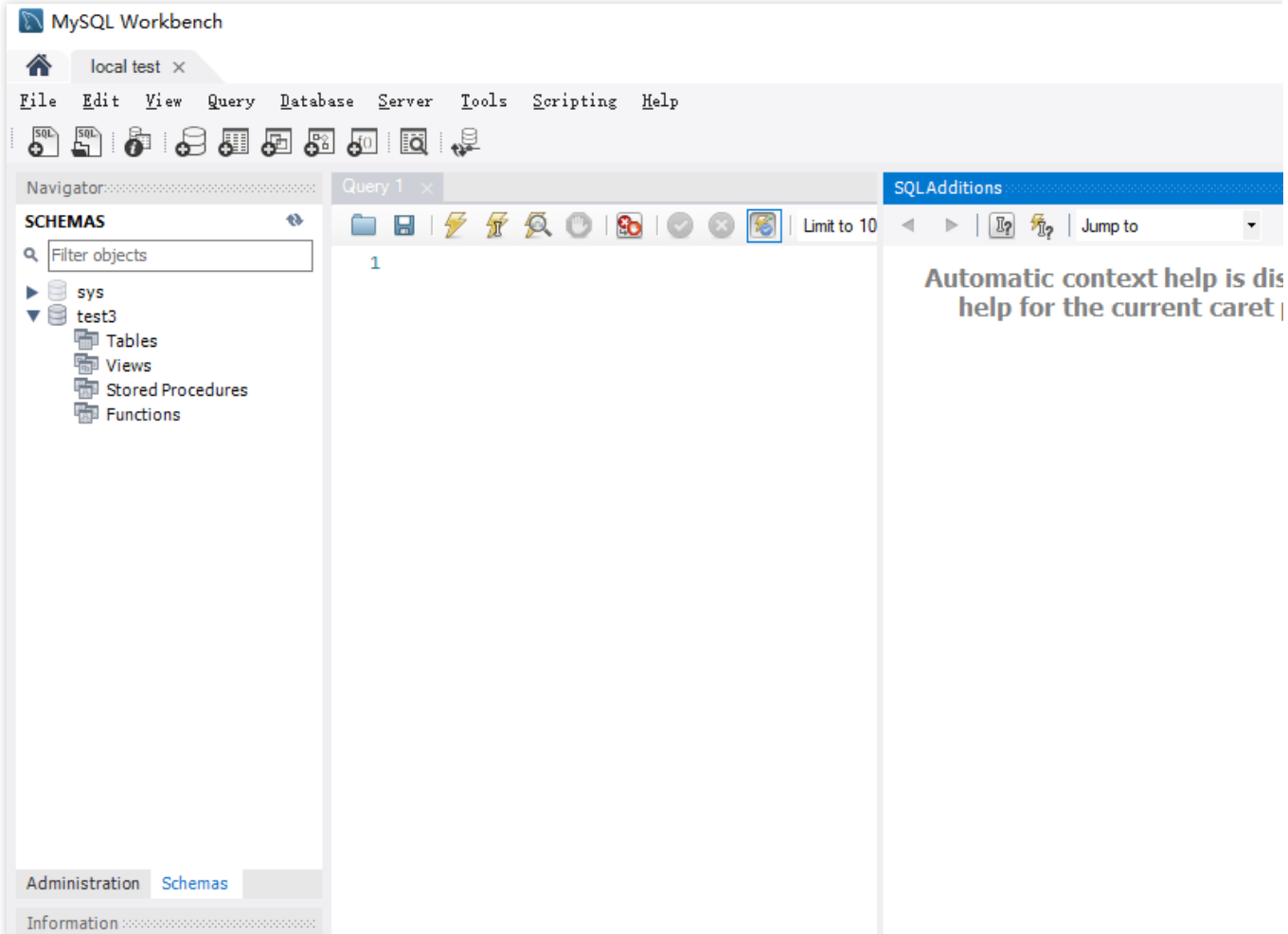

### FAQs

#### **Do I need to pay for public network connection?**

Public network connection is currently free of charge.

#### **Why is it necessary to release the MySQL private port for a public network connection?**

When the MySQL instance enables a public network address, Tencent Cloud's backend cluster is used to connect to the database's private network port. The port mapping and forwarding are performed to achieve public network access. Therefore, after enabling the public network address, the MySQL private port needs to be released in the security group to the backend cluster connections.

#### **Can the public network port be modified?**

No. Modifications are not supported.

#### **Is the public network connection secure?**

Enabling public network access will expose your database services and be invaded or attacked. It is generally advised to use the private network for database [connection](https://intl.cloud.tencent.com/document/product/236/58081#).Public network connection is primarily used for development or

auxiliary database management and is not recommended for formal business access. Because potential uncontrollable factors may render the connection unavailable, including DDoS attacks and unexpected high-volume traffic.

#### **After enabling a public network address, how can I only allow connections to specific IPs and forbid access from all other IPs?**

By imposing restrictions on host permissions, you can modify the authorized host addresses for your database account through the TencentDB console, thus limiting database access. For more information, please refer to Modifying Host Addresses with Access [Permissions.](https://intl.cloud.tencent.com/document/product/236/31903)

Alternatively, you can use a public CLB for traffic forwarding to enable public network access. Access restrictions can be imposed by using security group policies in CLB. For more [information, please refer to](https://intl.cloud.tencent.com/document/product/236/53406) Enabling Public Network Access Through CLB.

#### **Why can't I enable public network access?**

Public network access can be enabled for main instances deployed in Guangzhou, Shanghai, Beijing, Chengdu, Chongqing, Nanjing, Hong Kong (China), Singapore, Seoul, Tokyo, Silicon Valley, Virginia, and Frankfurt. For the latest information about the regions where public network access can be enabled for read-only instances, please refer to the console. If your instance is deployed in a region where public network access is not supported, public network access cannot be enabled.

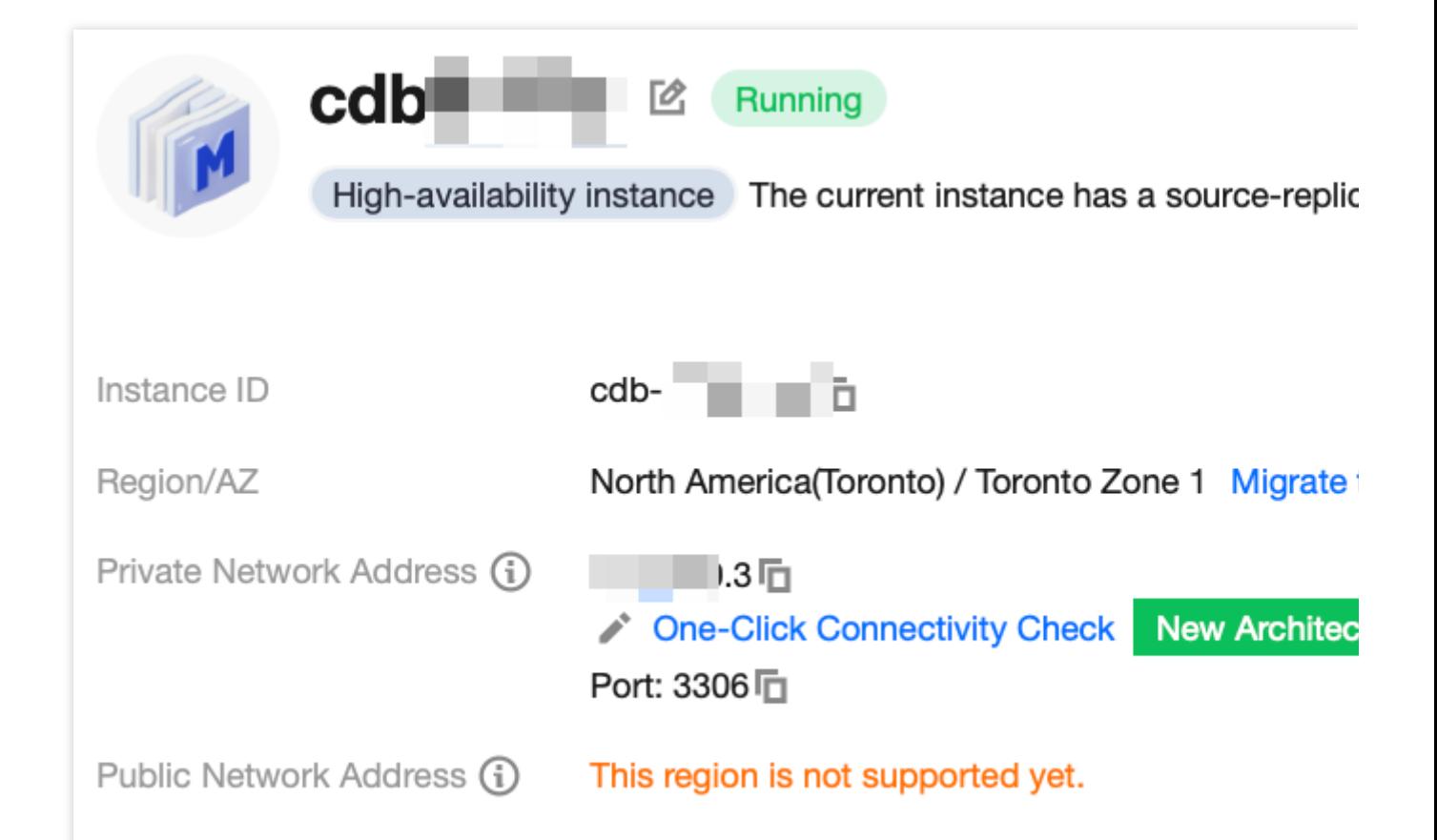

#### **How can I troubleshoot public network connection errors by myself?**

Possible causes for failing to connect to a database through a public network address often involve scenarios related to account passwords, ports, security group, networks, and instance issues. The following content provides methods for self-check in various scenarios.

1. After logging into the CVM instance, if you repeatedly fail to log in to the cloud database via command, it's suggested to check if there are any errors in the database login account and password.

In the command line: mysql -h <public IP address> -u <username, default: root> -P <public port number> -p, the account and password used for login must be paired correctly. If you are logging in with a non-root account, you also need to input the password for the corresponding non-root account. The password will not be displayed as you type it in the CVM interface. You must enter it correctly in one go and press the Enter key to confirm. If you forget your password, you can reset your [password](https://intl.cloud.tencent.com/document/product/236/31901) and try again.

2. Review whether the DFW configuration is correct and whether the IP is restricted.

Configure outbound rules in the CVM DFW. When the outbound rule is not set to 0.0.0.0/0 and the protocol port is not set to ALL in the **target configuration of outbound rules**, you need to add the external IP and port of MySQL to the outbound rules.

Configure inbound rules in the security group of MySQL. When the source configuration of the inbound rule is not set to 0.0.0.0/0 and the protocol port is not set to ALL in the **inbound rules**, you need to release the internal port of the MySQL instance in the inbound rules. The default is 3306.

For instructions, please see the Security Group [Configuration](https://intl.cloud.tencent.com/document/product/236/58100#37c86afa-1b30-4dbd-8e9c-6005ca9ef930) Problem Resolution.

3. Evaluate if the issue is network-related.

Connecting to the database over the public internet could fail due to various reasons such as unstable network, local network restrictions, or VPCs bound with [ACL](https://intl.cloud.tencent.com/document/product/215/31850?has_map=1) policies. In this case, switch your local network, remove relevant restrictions, and try again. We recommend using private network to connect to the [database](https://intl.cloud.tencent.com/document/product/236/58081#) for a more reliable and low-latency experience.

4. Check whether there is an instance-related issue.

If the MySQL instance disk is full, it may affect database connectivity. It's recommended to expand the disk capacity. For the procedure, please refer to Adjusting Database Instance [Specification.](https://intl.cloud.tencent.com/document/product/236/19707)

When the error message "ERROR 1040(00000): Too many connections" is displayed, it indicates that the maximum number of connections for the current CDB instance has been reached. Common causes and solutions are as follows: i. If there are too many sleep threads, it's advised to decrease the values of the wait timeout and interactive timeout parameters via the console. For details, please refer to Setting Instance [Parameters.](https://intl.cloud.tencent.com/document/product/236/35793)

ii. If there are few sleep threads and no slow query accumulation, it's suggested to increase the value of the max connections parameter via the console. For details, please refer to Setting Instance [Parameters.](https://intl.cloud.tencent.com/document/product/236/35793)

Check whether the MySQL instance is in a "master-slave switch state", as connection attempts will fail if the MySQL instance is in the middle of a master-slave switch. After the switch has completed, connect using the command again.

# <span id="page-40-0"></span>CCN Connection

Last updated: 2023-12-27 10:05:39

This document describes the method to connect to a database by using CCN.

### **Background**

Once a MySQL instance is created, if the CVM and instance reside in different VPCs (including both same/different accounts and same/different regions), a CCN can be utilized to connect to the database. Under the same Tencent Cloud account, if the purchased server is a [Lighthouse,](https://intl.cloud.tencent.com/document/product/1103?has_map=1) it employs a Virtual Private [Cloud\(VPC\)](https://intl.cloud.tencent.com/document/product/215/535?has_map=1) allocated automatically by Tencent Cloud for network isolation. By default, the private network is not interconnected with the MySQL in the VPC of the private network, thus direct access to the CDB via Lighthouse cannot be achieved. A connection to the database can be accomplished by using a CCN.

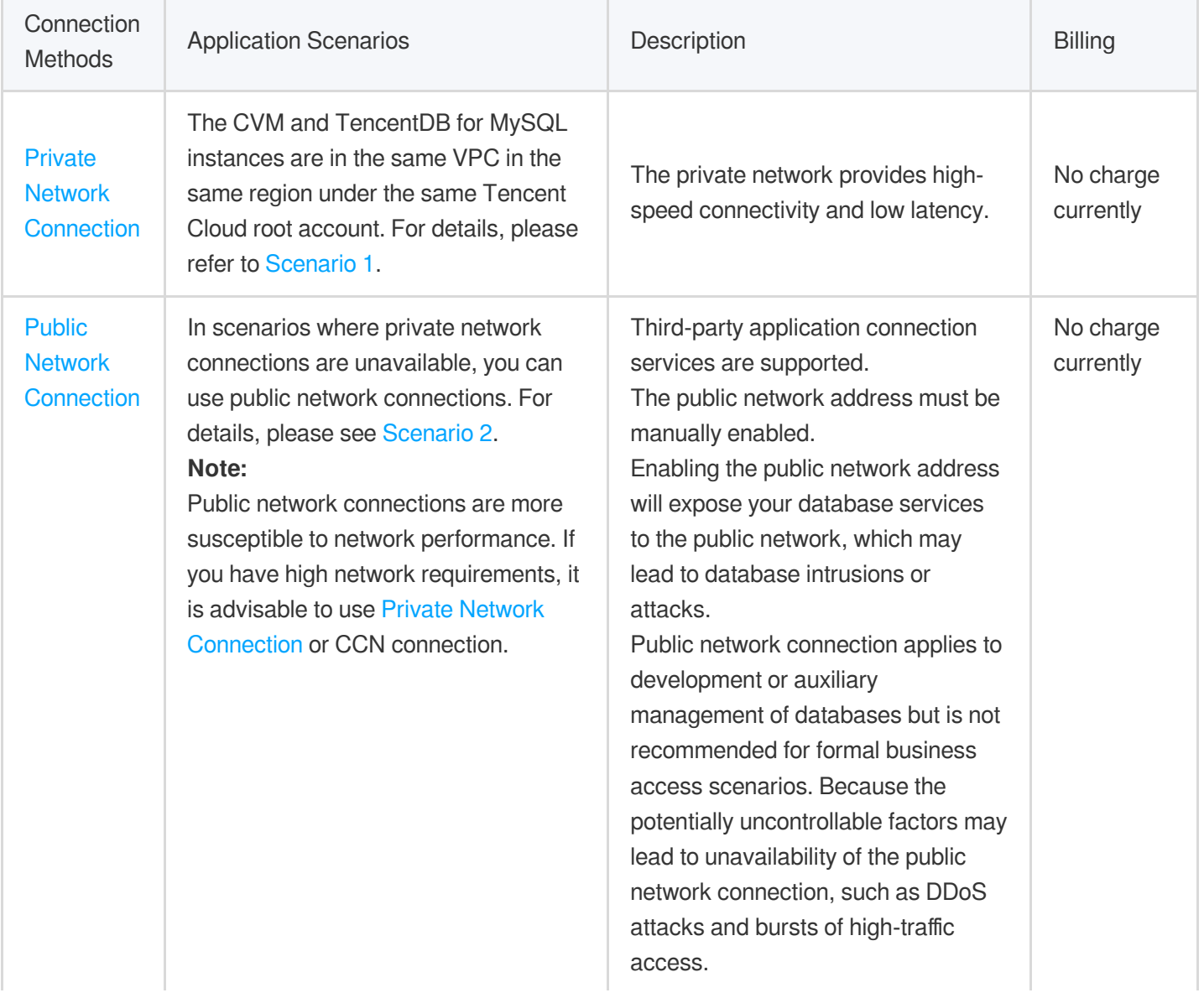

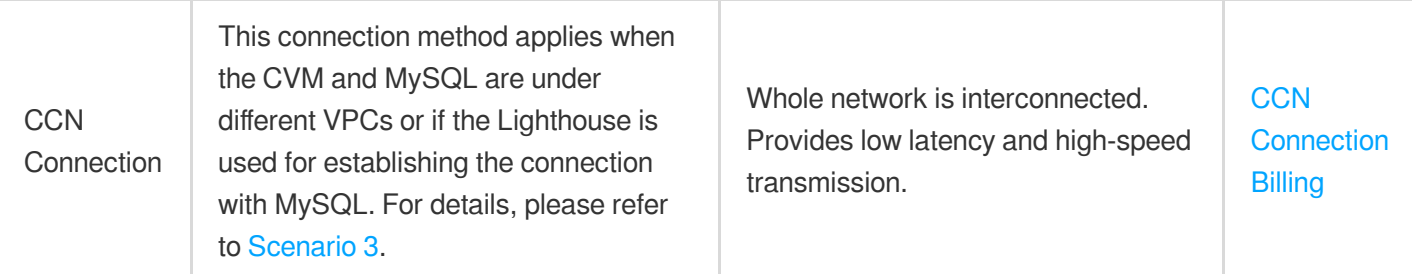

### **Preparations**

Ensure that the MySQL instance is well-prepared. For detailed guidance, please refer to [Creating](https://intl.cloud.tencent.com/document/product/236/37785) MySQL Instance. Prepare your CVM instance. This document uses Lighthouse as an example. For [more information, see](https://intl.cloud.tencent.com/document/product/1103/41401?has_map=1) Quickly Creating a Linux Lighthouse.

### **Precautions**

The Lighthouse internal network interconnection function is provided for free, you only need to pay attention to the billing information of the CCN product. For details, see CCN Pricing [Overview.](https://intl.cloud.tencent.com/document/product/1003/30053?has_map=1) For bandwidth within the same region below 5 GB/s, the service is free. For cross-region [private network interconnection, you need to purchase](https://intl.cloud.tencent.com/document/product/1003/38894?has_map=1) Non-Cross-Border Bandwidth in CCN.

Lighthouse does not support cross-border private network interconnection through associating CCN, even if crossborder bandwidth has been purchased for that CCN.

Under the same account:

All Lighthouse instances within the same region are housed within the same VPC. A single VPC can only be associated with one CCN simultaneously.

Lighthouse instances in various regions reside in distinct VPCs, and each VPC must be independently associated with the CCN.

If there are no Lighthouse instances in a given region, users cannot undertake the task of associating a CCN within that particular region.

### Operation Guide

- 1. Log into the [Lighthouse](https://console.intl.cloud.tencent.com/lighthouse/instance/index?rid=5) console and select Interconnection from the left-hand navigation bar.
- 2. Select the region where your MySQL instance resides and apply for **CCN Association**.

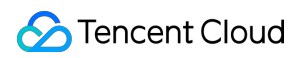

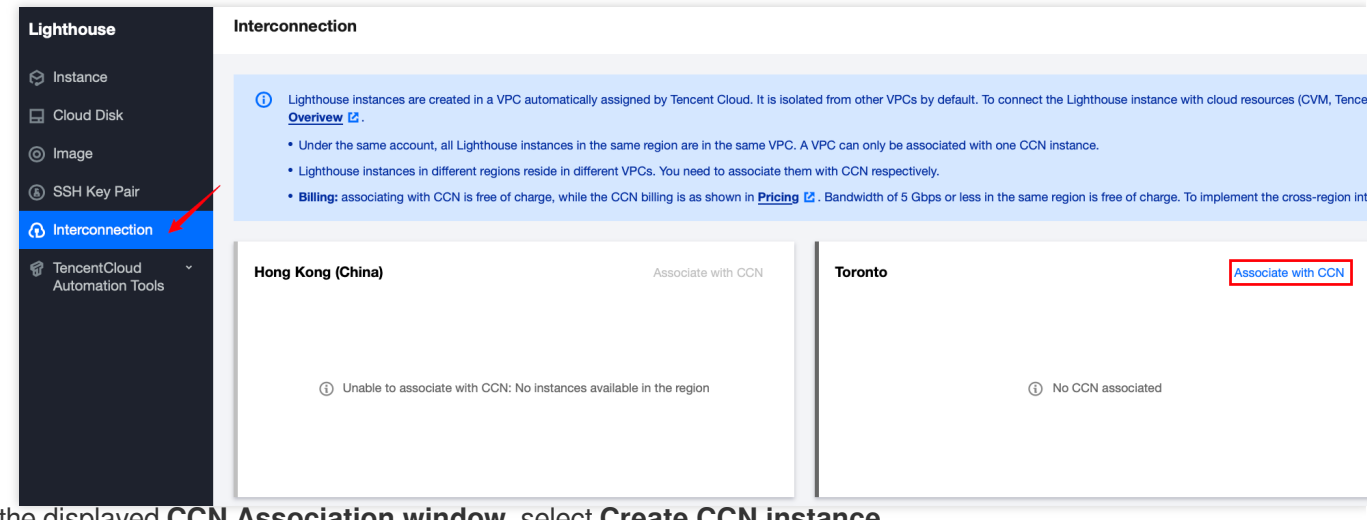

3. In the displayed **CCN Association window**, select **Create CCN instance**.

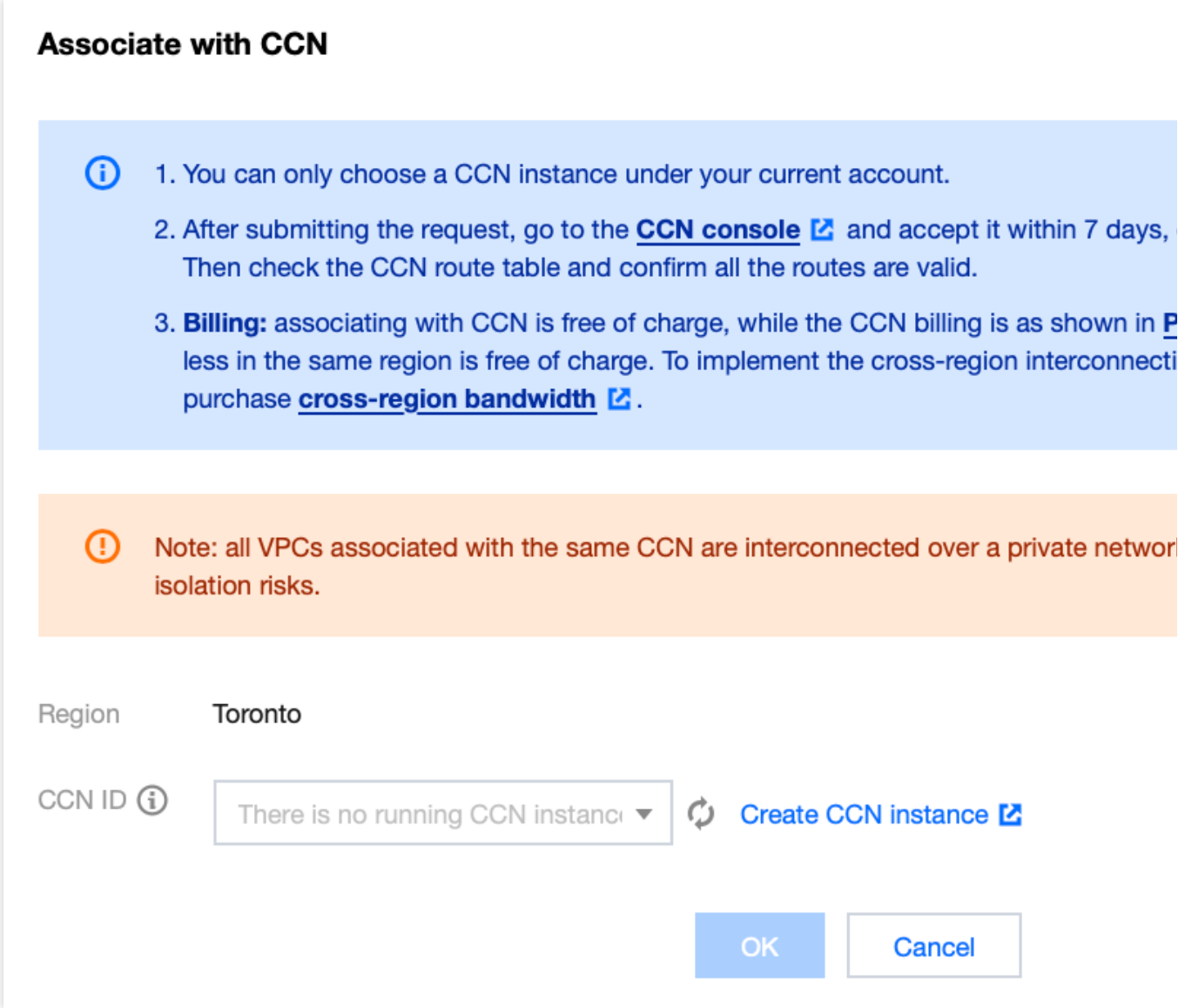

4. Complete the creation of the CCN instance in the pop-up, return to the CCN association page in Lighthouse Interconnection, refresh to view the new CCN instance, and then click **OK**.

#### **Note:**

Only CCN under the same account can be associated.

Upon submitting the association application, please log in to the CCN [console](https://console.intl.cloud.tencent.com/vpc/ccn) within seven days to approve the application. Otherwise, the application expires after seven days and you need to submit a new association application. 5. Log in to the CCN [console,](https://console.intl.cloud.tencent.com/vpc/ccn) and click the ID/Name of the target CCN to navigate to its details page.

6. On the CCN Details page, locate the row containing the association application and click **Agree** on the right side. By default, the Lighthouse VPC instance will be labelled as "Lighthouse VPC". Please ensure to make the correct selection.

7. In the dialog box, add the VPC network address of the target MySQL, click on New Instance, choose the region, VPC, and then click **Confirm**.Then, on the intranet interconnection page, the status of this region will be displayed as "Connected".

8. Navigate back to the [Lighthouse](https://console.intl.cloud.tencent.com/lighthouse/ccn/index) console, refresh the intranet interconnection interface; a successful connection will be displayed.

9. In the CCN [console,](https://console.intl.cloud.tencent.com/vpc/ccn) click on the ID of the target CCN to enter the CCN details page to check whether the route is active. If any enabled route is found in a deactivated state, please activate it.

10. In the [Lighthouse](https://console.intl.cloud.tencent.com/lighthouse/instance/index?rid=5) console, locate the target Lighthouse, click **Log in**, choose password login, enter your username, port, and password, then click **Log in** once more.

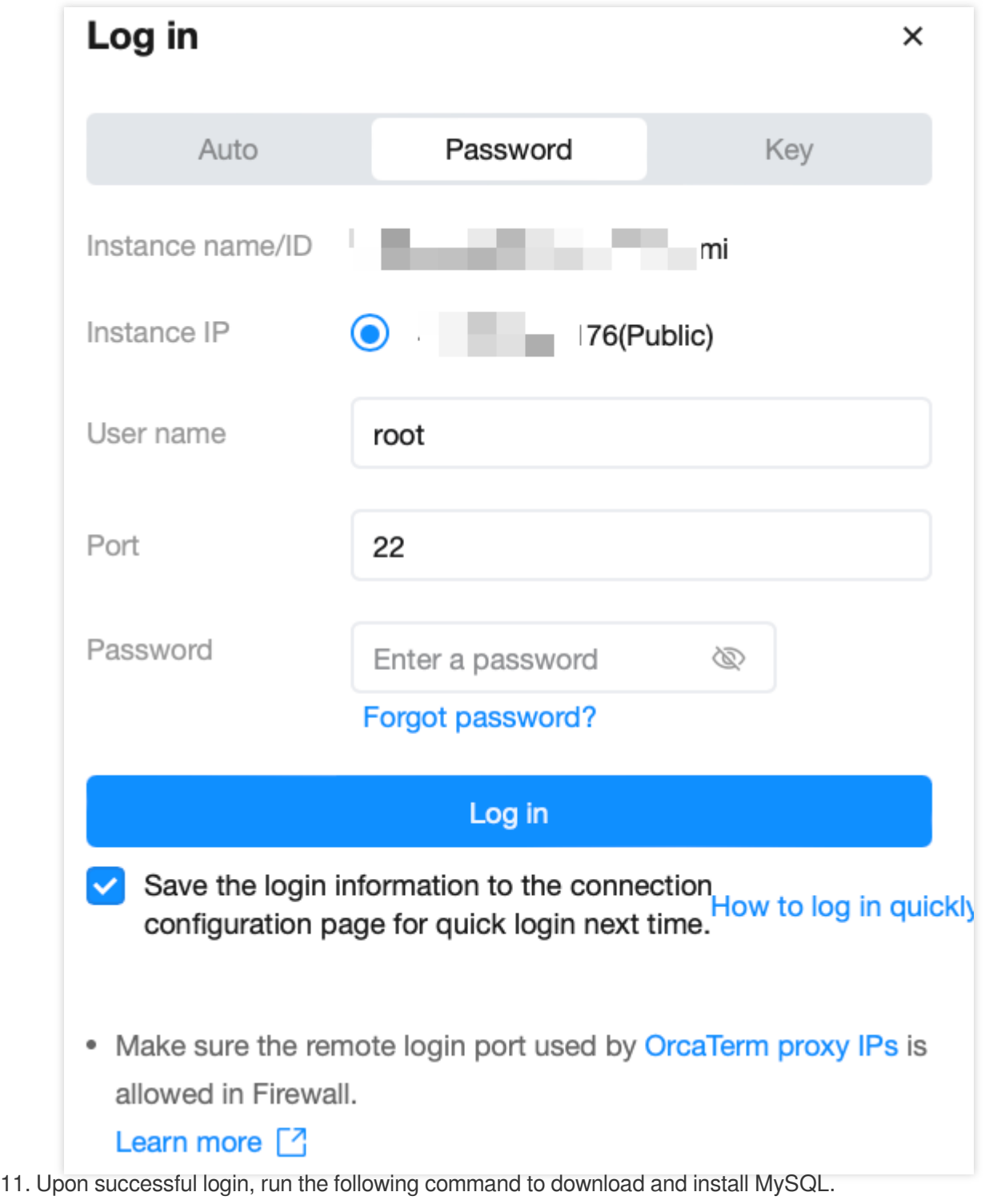

Method 1 (If Method 1 fails, proceed with Method 2):

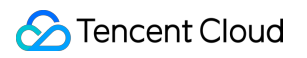

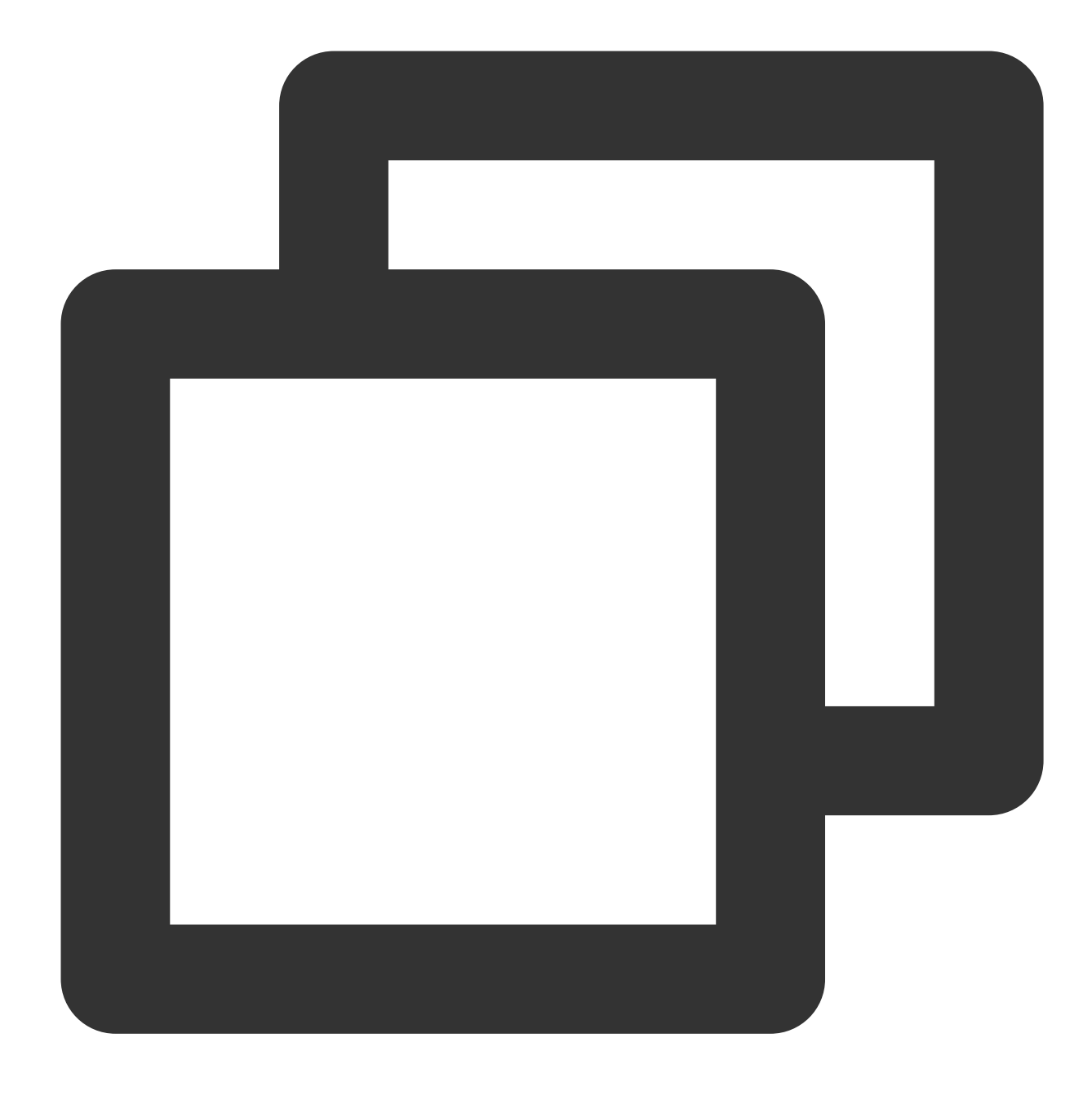

yum install mysql -y

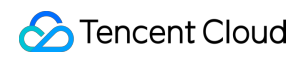

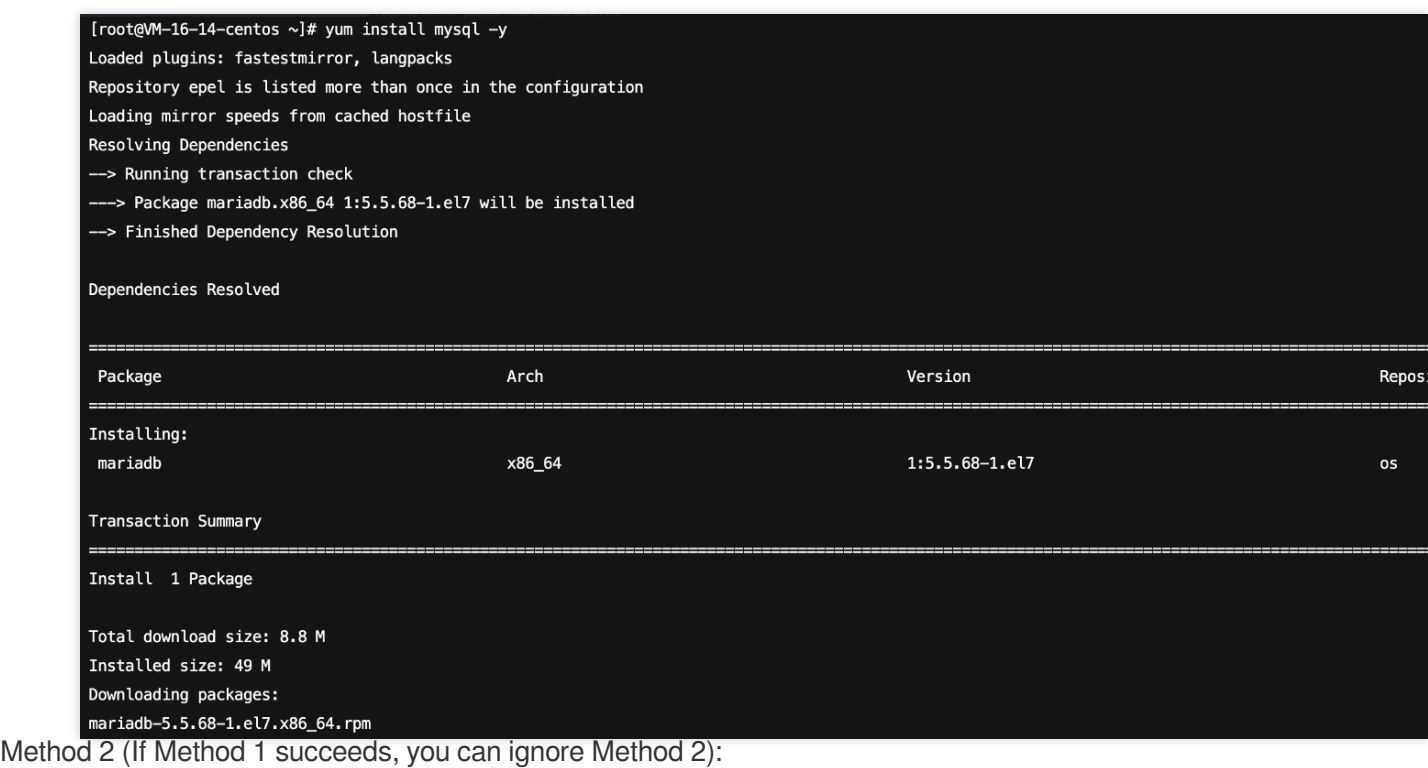

Run the following command to download and install MariDB.

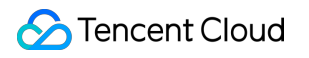

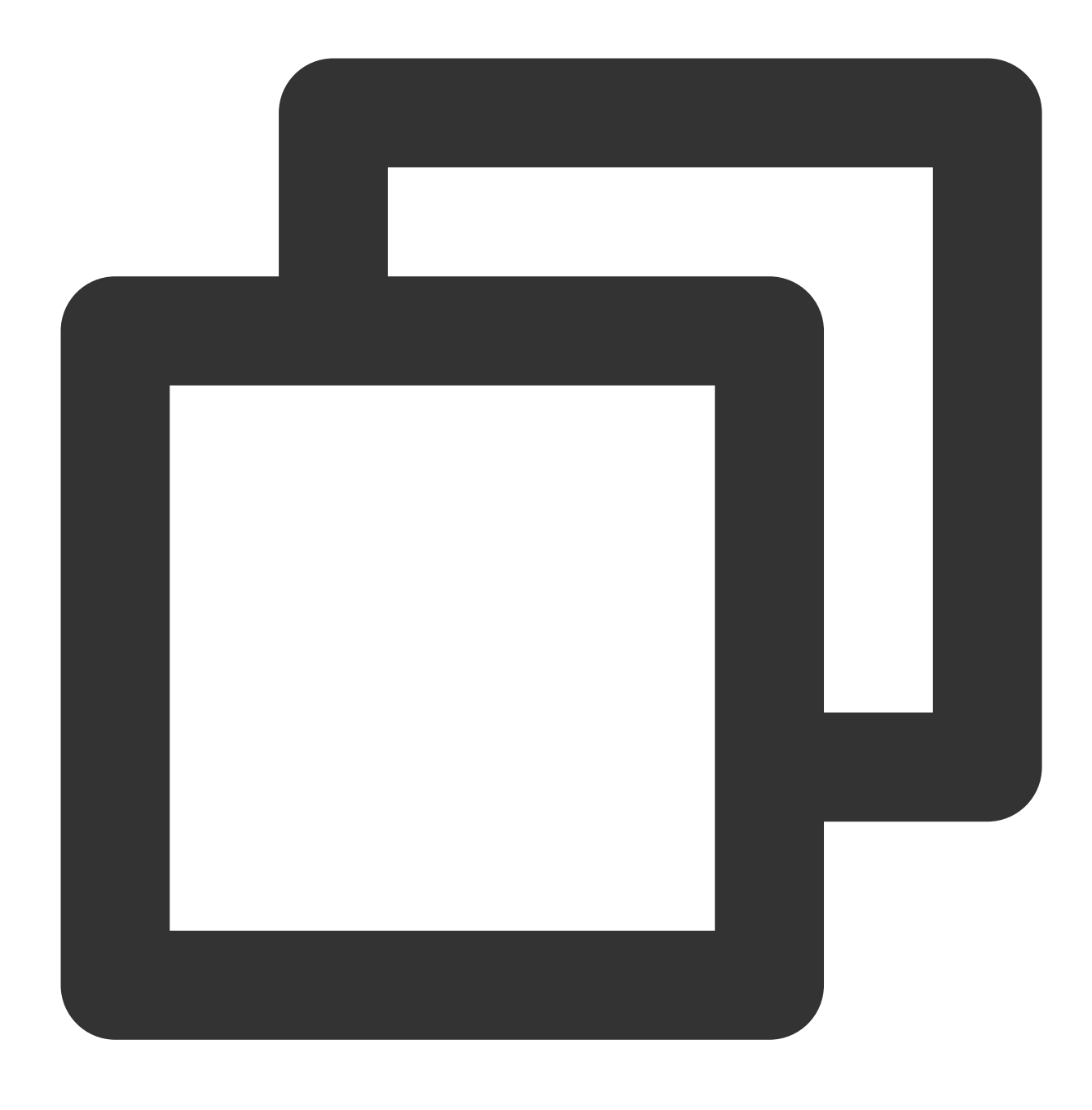

```
yum -y install mariadb-server
```
Upon successful installation, run the following command to start MariaDB. Then, you can use MySQL.

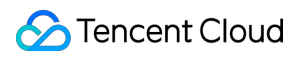

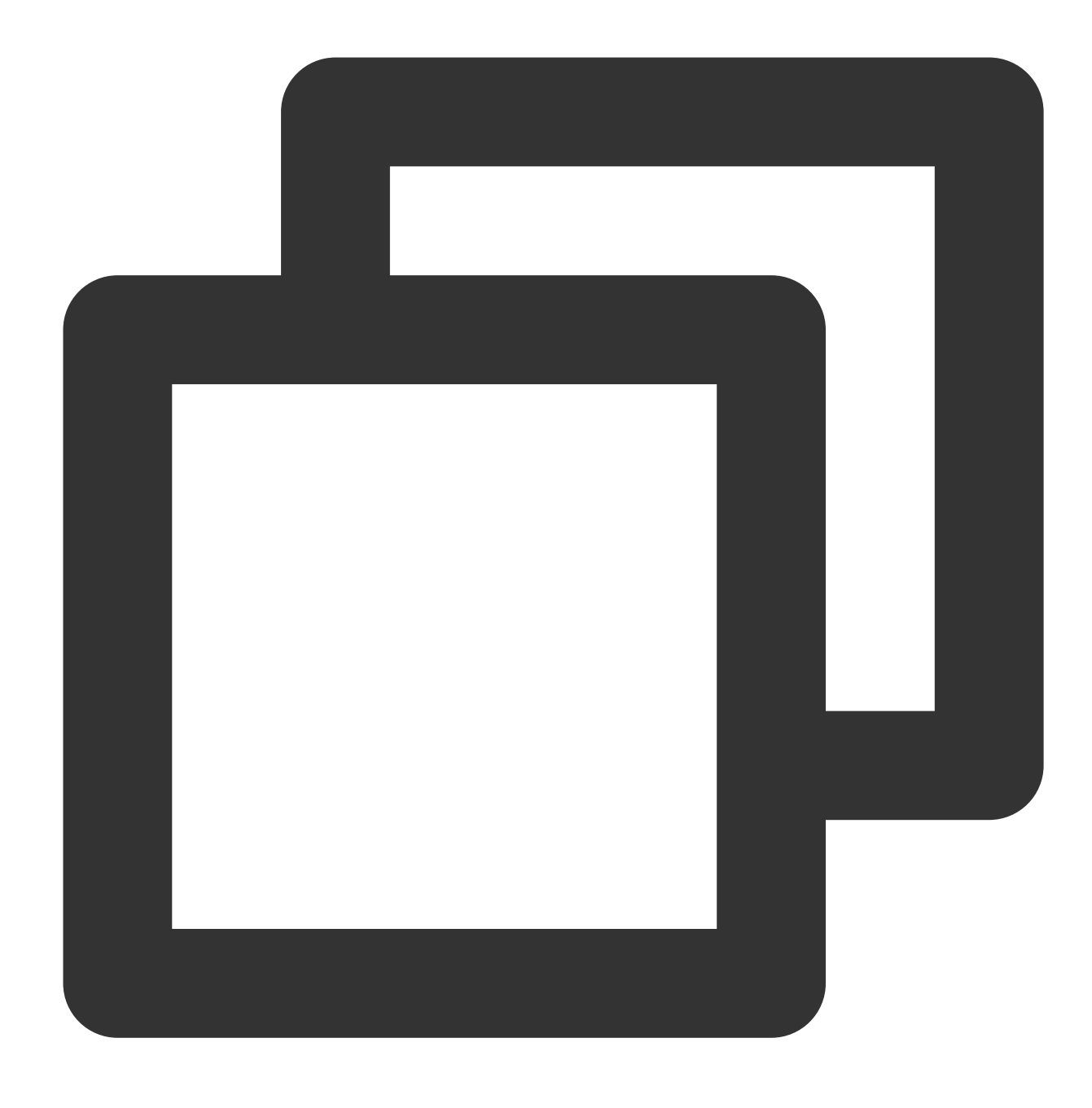

systemctl start mariadb

12. Run the following command to connect and log in to MySQL.

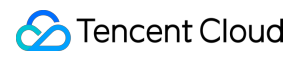

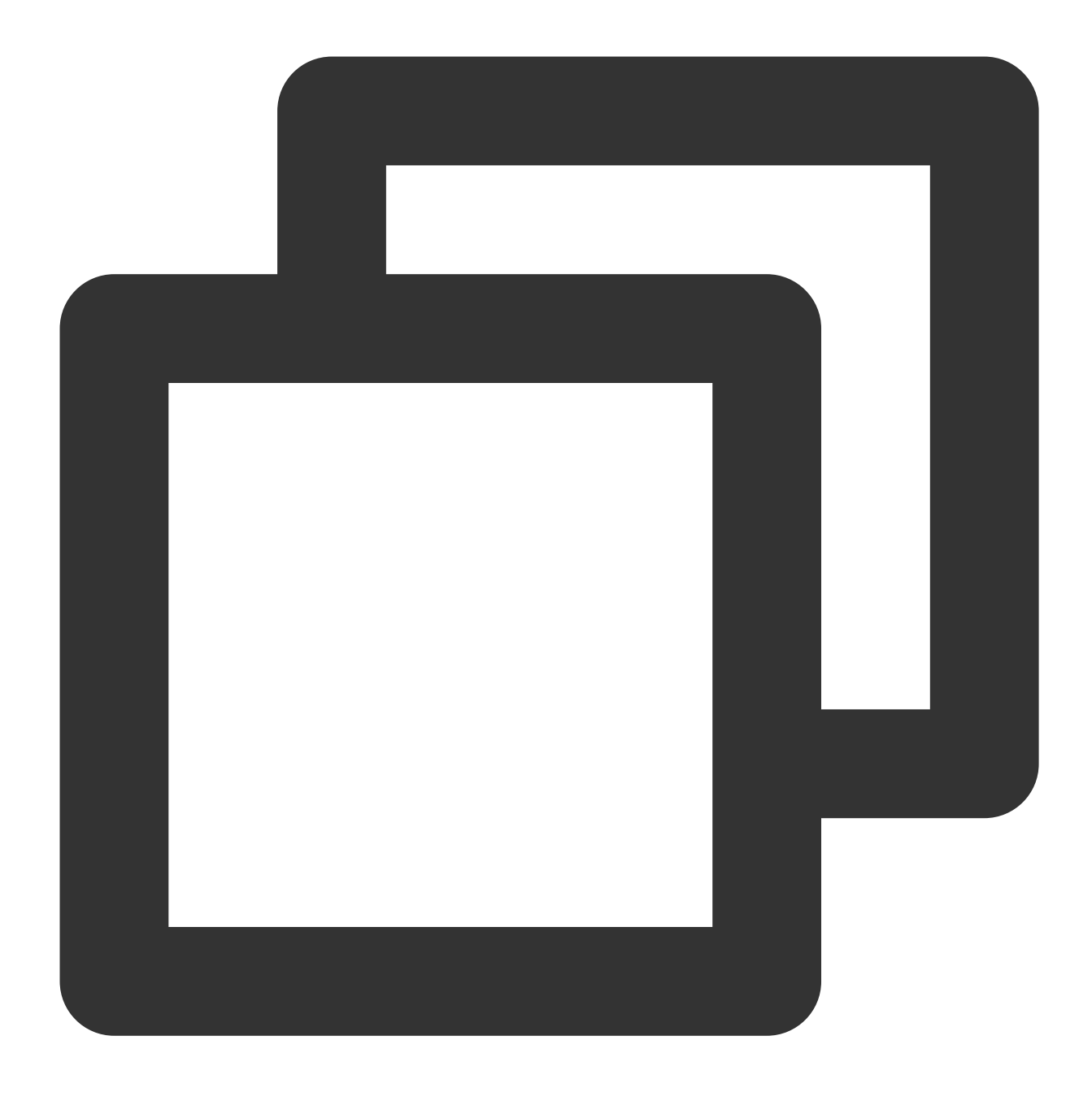

mysql -h <internal IP address> -u <username, default is root> -P <port number, defa

<Private network IP address>: Replace it with the private network address of your target MySQL instance, which can be viewed on the instance details page in the [TencentDB](https://console.intl.cloud.tencent.com/cdb/instance) for MySQL console.

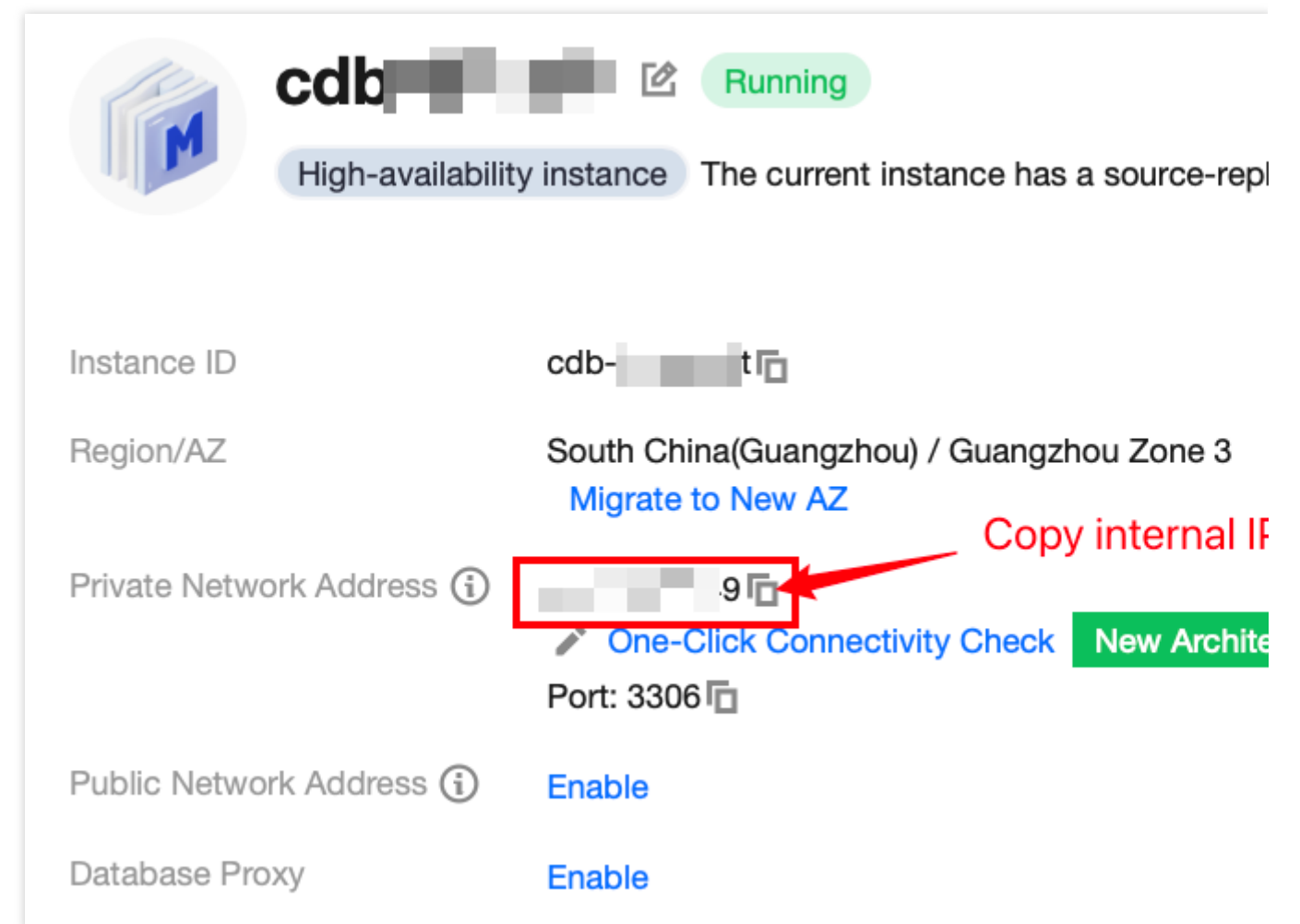

<Username, default is root>: Replace it with the account name of your target MySQL instance. The default account name is 'root'.

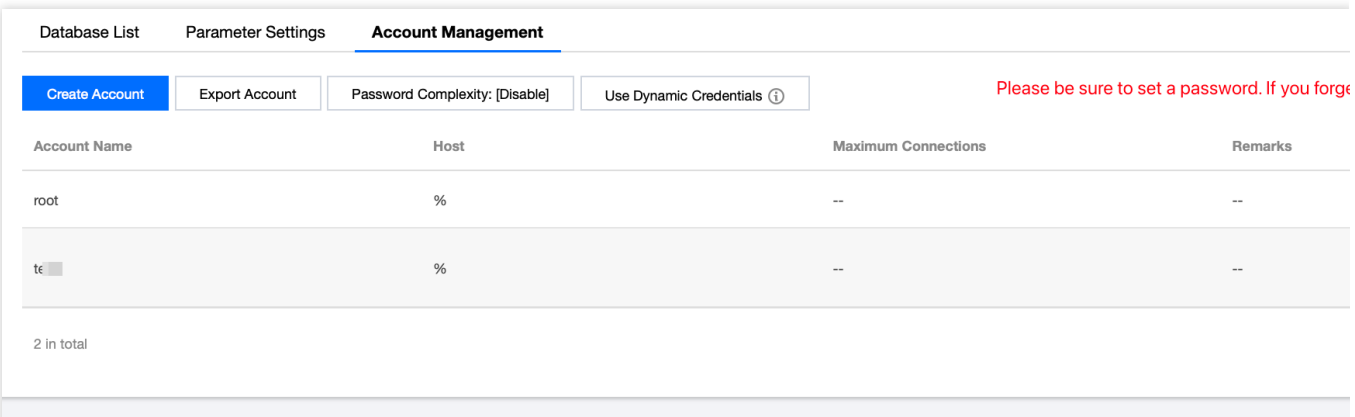

<Private network port number>: Replace it with the private network port number of the target MySQL database instance. The default is 3306. If the port number has been changed, the new port number can be viewed on the instance details page in the [TencentDB](https://console.intl.cloud.tencent.com/cdb/instance) for MySQL console.

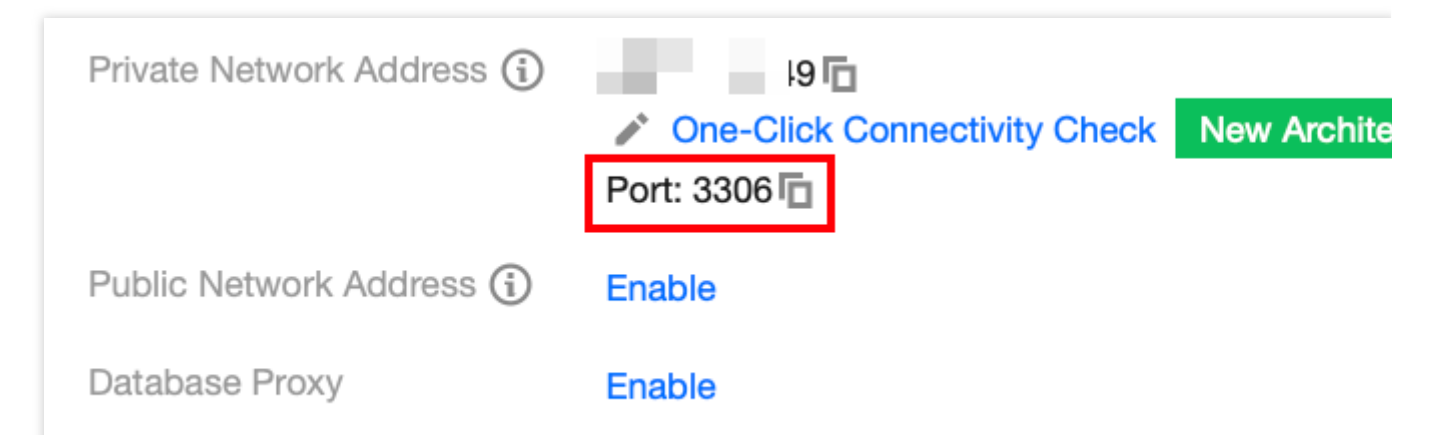

13. Upon successful connection, the interface displays as follows:

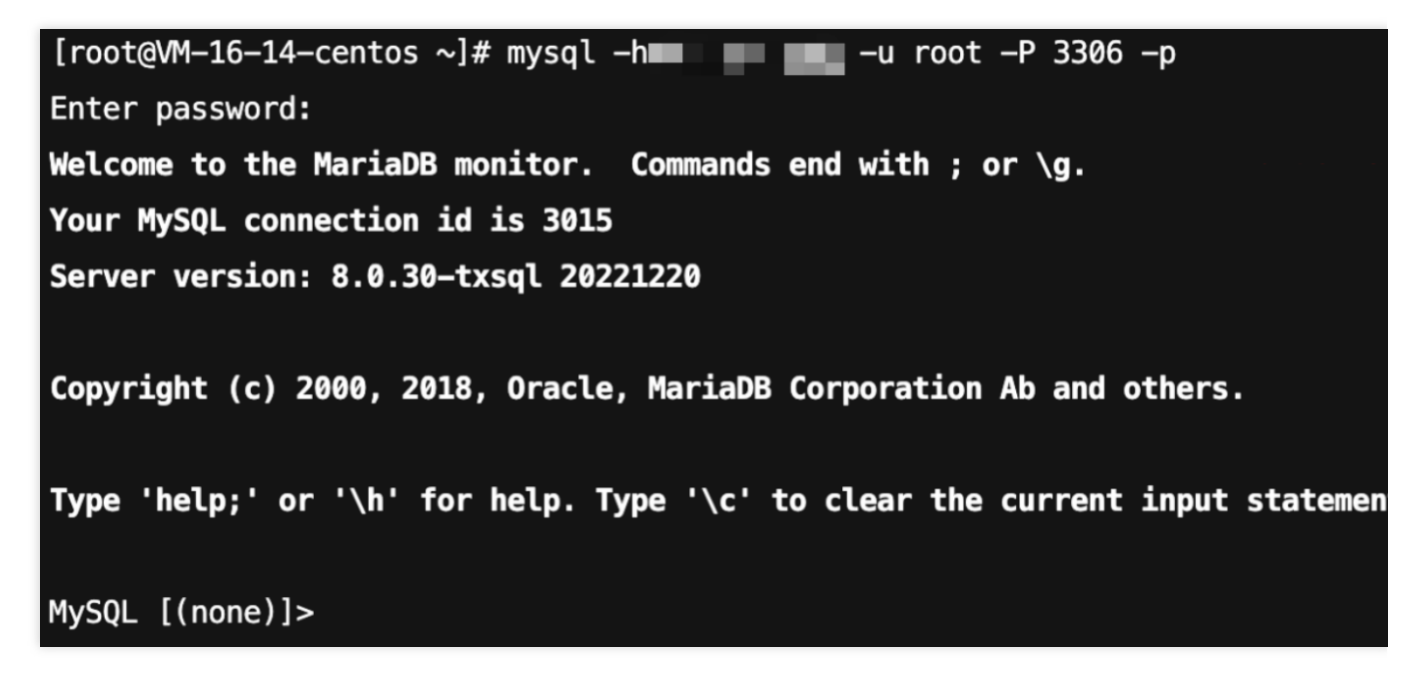

### FAQs

#### **Do I have to pay for CCN connections?**

Yes. You should pay for CCN connections. For details, see CCN Billing [Details](https://intl.cloud.tencent.com/document/product/1003/30053?has_map=1).

#### **Under what circumstances should a CCN be used to connect to a MySQL?**

1. CCN can be used to connect to the database when the CVM and MySQL instances are in different VPCs, no matter under the same or different accounts, or in the same or different regions.

2. If you have purchased a [Lighthouse](https://intl.cloud.tencent.com/document/product/1103?has_map=1) server, you can connect to the database only through [CCN](https://intl.cloud.tencent.com/document/product/1003/30049?has_map=1).

#### **How can private network interconnection be achieved when using Lighthouse instances?**

Lighthouse uses the VPC automatically assigned by Tencent Cloud for network isolation. By default, the private network does not interconnect with other Tencent Cloud resources in VPCs such as CVM and TencentDB. The

interconnection can be implemented by [associating with a CCN. For](https://intl.cloud.tencent.com/document/product/1103/41396?has_map=1#.E8.BD.BB.E9.87.8F.E5.BA.94.E7.94.A8.E6.9C.8D.E5.8A.A1.E5.99.A8.E7.94.B3.E8.AF.B7.E5.85.B3.E8.81.94.E4.BA.91.E8.81.94.E7.BD.91.3Ca-id.3D.22association.22.3E.3C.2Fa.3E) more information, please refer to Private Network

#### Interconnection.

#### **Note:**

Lighthouse only supports associating with CCNs under the same account and does not support the association across different accounts.

#### **What is the service level of CCN?**

Tencent Cloud CCN offers three levels of availability: Platinum, Gold, and Silver.

The service level for all intra-region instances is Gold, and cannot be modified.

During cross-region intercommunication, three service levels—Platinum, Gold, and Silver—are available for you to choose from upon CCN creation. The costs differ with the service level. You can select the most suitable one based on your business requirements. For more information, see [Pricing.](https://intl.cloud.tencent.com/document/product/1003/30053?has_map=1)

#### **How do I troubleshoot a CCN connection error myself?**

1. Check whether the route table for the CCN is valid by following the following steps:

1.1 On the "Private Network Interconnection" page, click the "CCN ID" on the regional card to navigate to the details page of that CCN.

1.2 On the CCN details page, select the **Route Table** tab.

1.3 You need to ensure that the newly added route is marked as "Valid". If there are CIDR conflicts, the route could be invalid.

#### **Note:**

If you need to utilize an invalid route, see [Disabling](https://intl.cloud.tencent.com/document/product/1003/30068?has_map=1) a Route and [Enabling](https://intl.cloud.tencent.com/document/product/1003/30069) a Route. For Conflict rules and restrictions, see [Route](https://intl.cloud.tencent.com/document/product/1003/30052?has_map=1) Limits.

2. Upon logging in to Lighthouse, if you repeatedly fail to log into the cloud database via the command, you may need to check whether the username or password used for database access are correct.

In the command line: mysql -h <private ip address> -u <username, default root> -P <port number, default 3306> -p, the account and password must be paired correctly. If you're logging in with a non-root account, then the password should also correspond to the non-root account. When entering your password in the Lighthouse interface, the password will not be displayed as you type. Enter it correctly all at once and press Enter. If you forget the password, you may reset the [password](https://intl.cloud.tencent.com/document/product/236/31901) and try again.

3. Check whether there is an instance-related issue.

If the MySQL instance disk is full, it may affect database connectivity. It's recommended to expand the disk capacity. For the procedure, please refer to Adjusting Database Instance [Specification.](https://intl.cloud.tencent.com/document/product/236/19707)

When the error message "ERROR 1040(00000): Too many connections" is displayed, it indicates that the maximum number of connections for the current CDB instance has been reached. Common causes and solutions are as follows: i. If there are too many sleep threads, it's advised to decrease the values of the wait timeout and interactive timeout parameters via the console. For details, please refer to Setting Instance [Parameters.](https://intl.cloud.tencent.com/document/product/236/35793)

ii. If there are few sleep threads and no slow query accumulation, it's suggested to increase the value of the max\_connections parameter via the console. For details, please refer to Setting Instance [Parameters.](https://intl.cloud.tencent.com/document/product/236/35793) Check whether the MySQL instance is in a "master-slave switch state", as connection attempts will fail if the MySQL instance is in the middle of a master-slave switch. After the switch has completed, connect using the command again.

# <span id="page-54-0"></span>FAQs on Connectivity

Last updated:2023-12-27 10:11:11

This document outlines common issues associated with connecting to a TencentDB for MySQL instance through different connection methods including private network connection, public network connection, and CCN connection. [Common](https://intl.cloud.tencent.com/document/product/236/58084#430eedb2-5349-4e07-91c2-2c4178a3f1c8) Issues

Common Issues with Private Network [Connection](https://intl.cloud.tencent.com/document/product/236/58084#5f0bd308-928d-4187-8ca0-312f8cf0b8a0) Common Issues with Public Network [Connection](https://intl.cloud.tencent.com/document/product/236/58084#5eb91a57-cc44-453b-af53-1e97d6bbfd8d) Common Issues with CCN [Connection](https://intl.cloud.tencent.com/document/product/236/58084#a71f0e91-4c4f-4b44-8c27-6099d8b33c56)

### Common Issues

Regardless of which method is used to connect to the database, the following issues are likely to occur. If the connection fails, please first check and locate the fault based on the following instructions during self-check. Account Password Issue

Upon repeated failures to log into TencentDB using commands after logging into CVM, please check whether the account or password used to log into the database is correct.

In the command  $my\cdot gal - h$  <public/private IP address>  $-u$  <username, default is root>  $-P$  $\langle \text{public}/\text{private} \rangle$  port number> -p, the account and password used to log in must be correctly paired. If you are using a non-root account to log in, you should also enter the corresponding password for the non-root account. When entering the password on the CVM interface, the password will not be displayed as you type. It should be entered correctly in one go and confirmed by pressing the Enter key. If you [forget the password, you can](https://intl.cloud.tencent.com/document/product/236/31901) reset the password and then try again.

MySQL Instance Issue

If the MySQL instance itself is faulty, the connection may fail. You can check for the following issues related to the instance.

If the MySQL instance disk is full, it may affect database connectivity. It's recommended to expand the disk capacity. For the procedure, please refer to Adjusting Database Instance [Specification.](https://intl.cloud.tencent.com/document/product/236/19707)

When the error message "ERROR 1040(00000): Too many connections" is displayed, it indicates that the maximum number of connections for the current CDB instance has been reached. Common causes and solutions are as follows: i. If there are too many sleep threads, it's advised to decrease the values of the wait timeout and interactive timeout parameters via the console. For details, please refer to Setting Instance [Parameters.](https://intl.cloud.tencent.com/document/product/236/35793)

ii. If there are few sleep threads and no slow query accumulation, it's suggested to increase the value of the max connections parameter via the console. For details, please refer to Setting Instance [Parameters.](https://intl.cloud.tencent.com/document/product/236/35793)

Check whether the MySQL instance is in a "master-slave switch state", as connection attempts will fail if the MySQL instance is in the middle of a master-slave switch. After the switch has completed, connect using the command again.

### FAQs on Private Network Connection

#### **Are there any charges for private network connection?**

Private network connections are currently free of charge.

#### **Can the private network port be modified?**

Yes, it can be modified. You can log in to the [TencentDB](https://console.intl.cloud.tencent.com/cdb/instance) for MySQL console, navigate to the details page of the target instance, and click the edit icon following the private network address to make changes.

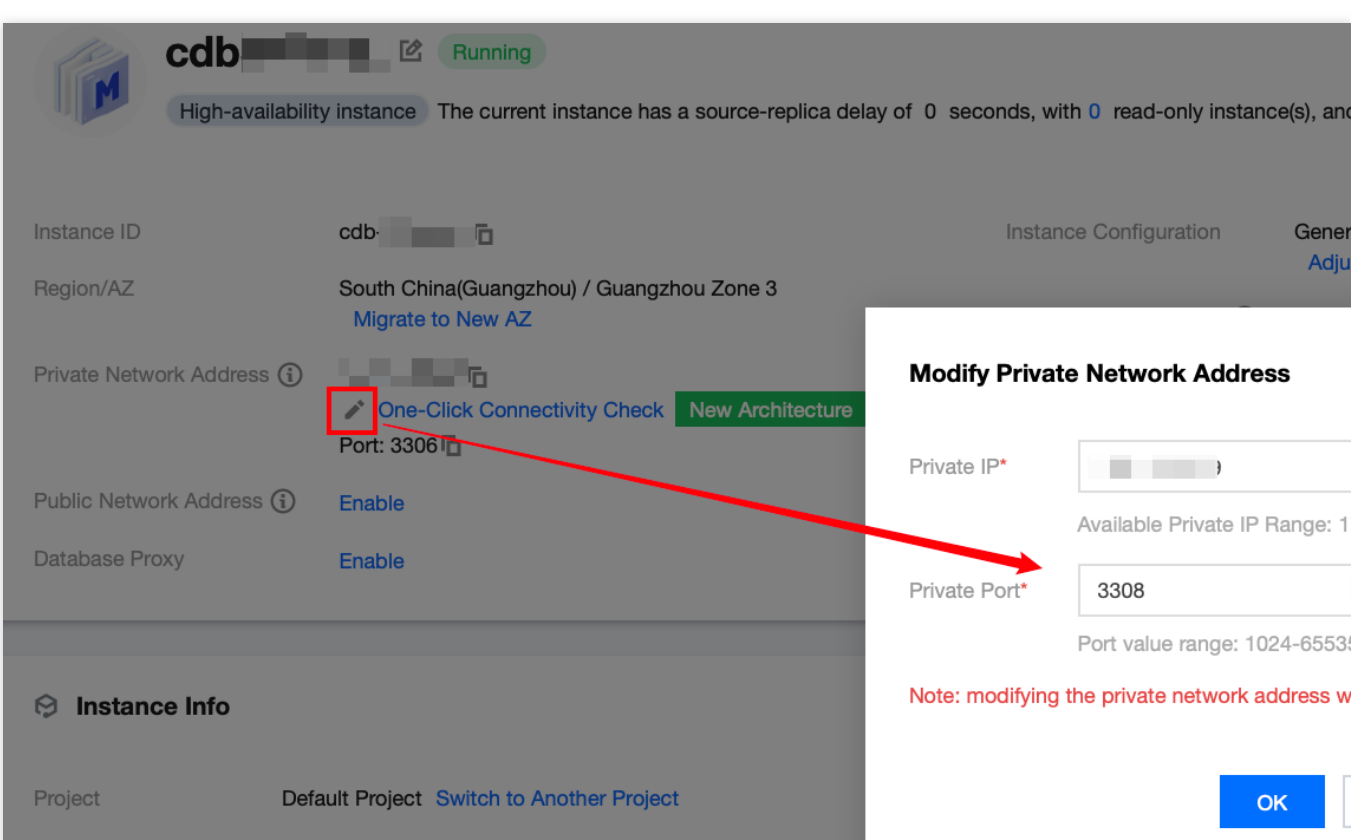

#### **How can I check private network connection errors?**

The potential causes for the failure to connect to a database via a private network address could be typically related to the type of CVM, account password, port, DFW, the network, and instance issues. The following provides self-check methods in various scenarios. For more self-check procedures, please refer to Private Network [Connection](https://intl.cloud.tencent.com/document/product/236/58099#a98ff6c7-fb5d-4282-9da7-4e06d4a91909) Failure. 1. Check whether the server you are using is a CVM.

For private network connections, the server in use needs to be a [Tencent](https://intl.cloud.tencent.com/document/product/213/495?lang=zh) CVM. If you are using a [Lighthouse](https://intl.cloud.tencent.com/document/product/1103) Server or another non-Tencent server, connecting through a private network address is not currently supported. You can refer to [Customizing](https://intl.cloud.tencent.com/document/product/213/10517?from_cn_redirect=1) a Linux CVM to recreate a CVM and then connect to the database using the private network address.

2. After logging into the CVM instance, if you repeatedly fail to log in to the cloud database via command, it's suggested to check if there are any errors in the database login account and password.

When entering the command: mysql -h <private IP address> -u <username, default is root> -P <port number, default is 3306> -p, the account username and password used for login must be paired correctly. If you are using a non-root account to log in, you need to enter the password of the corresponding non-root account. The password will not be displayed as you input it on the CVM interface; it needs to be entered correctly in one go and confirmed with the Enter key. If you have forgotten the password, you can reset the [password](https://intl.cloud.tencent.com/document/product/236/31901) and then try again.

3. Review whether the DFW configuration is correct and whether the IP is restricted.

Configure outbound rules in the CVM DFW.**When the target configuration of the outbound rule is not set to 0.0.0.0/0 and the protocol port is not set to ALL,** the private IP and port of TencentDB for MySQL needs to be added to the outbound rule.

Configure inbound rules in the TencentDB for MySQL DFW. **When the source configuration of the inbound rule is not set to 0.0.0.0/0 and the protocol ports are not set to ALL,** the IP and port of the CVM instance should be added to the inbound rule.

For instructions, please see the Security Group [Configuration](https://intl.cloud.tencent.com/document/product/236/58099#37c86afa-1b30-4dbd-8e9c-6005ca9ef930) Problem Resolution.

4. Evaluate if the issue is network-related.

The CVM and MySQL must be in the same region [and VPC network. Go to the](https://console.intl.cloud.tencent.com/cdb/instance) CVM [Console](https://console.intl.cloud.tencent.com/cvm/instance/index?rid=1) and TencentDB Console to verify. If they are not in the same VPC network, use Switch [Networks](https://intl.cloud.tencent.com/zh/document/product/236/31915) to change the network of the MySQL instance to be the same as the CVM. If the CVM and MySQL are confirmed to be in the same region and VPC network and there are still reported network errors, please check whether there are restrictions on your local network. 5. Check whether there is an instance-related issue.

If the MySQL instance disk is full, it may affect database connectivity. It's recommended to expand the disk capacity. For the procedure, please refer to Adjusting Database Instance [Specification.](https://intl.cloud.tencent.com/document/product/236/19707)

When the error message "ERROR 1040(00000): Too many connections" is displayed, it indicates that the maximum number of connections for the current CDB instance has been reached. Common causes and solutions are as follows: i. If there are too many sleep threads, it's advised to decrease the values of the wait timeout and interactive timeout parameters via the console. For details, please refer to Setting Instance [Parameters.](https://intl.cloud.tencent.com/document/product/236/35793)

ii. If there are few sleep threads and no slow query accumulation, it's suggested to increase the value of the max connections parameter via the console. For details, please refer to Setting Instance [Parameters.](https://intl.cloud.tencent.com/document/product/236/35793)

Check whether the MySQL instance is in a "master-slave switch state", as connection attempts will fail if the MySQL instance is in the middle of a master-slave switch. After the switch has completed, connect using the command again.

### FAQs on Public Network Connection

#### **Do I need to pay for public network connection?**

Public network connection is currently free of charge.

#### **Why is it necessary to release the MySQL private port for a public network connection?**

When the MySQL instance enables a public network address, Tencent Cloud's backend cluster is used to connect to the database's private network port. The port mapping and forwarding are performed to achieve public network access. Therefore, after enabling the public network address, the MySQL private port needs to be released in the security group to the backend cluster connections.

#### **Can the public network port be modified?**

No. Modifications are not supported.

#### **Is the public network connection secure?**

Enabling public network access will expose your database services and be invaded or attacked. It is generally advised to use the private network for database [connection](https://intl.cloud.tencent.com/document/product/236/58081#).Public network connection is primarily used for development or auxiliary database management and is not recommended for formal business access. Because potential uncontrollable factors may render the connection unavailable, including DDoS attacks and unexpected high-volume traffic.

#### **After enabling a public network address, how can I only allow connections to specific IPs and forbid access from all other IPs?**

By imposing restrictions on host permissions, you can modify the authorized host addresses for your database account through the TencentDB console, thus limiting database access. For more information, please refer to Modifying Host Addresses with Access [Permissions.](https://intl.cloud.tencent.com/document/product/236/31903)

Alternatively, you can use a public CLB for traffic forwarding to enable public network access. Access restrictions can be imposed by using security group policies in CLB. For more [information, please refer to](https://intl.cloud.tencent.com/document/product/236/53406) Enabling Public Network Access Through CLB.

#### **Why can't I enable public network access?**

Public network access can be enabled for main instances deployed in Guangzhou, Shanghai, Beijing, Chengdu, Chongqing, Nanjing, Hong Kong (China), Singapore, Seoul, Tokyo, Silicon Valley, Virginia, and Frankfurt. For the latest information about the regions where public network access can be enabled for read-only instances, please refer to the console. If your instance is deployed in a region where public network access is not supported, public network access cannot be enabled.

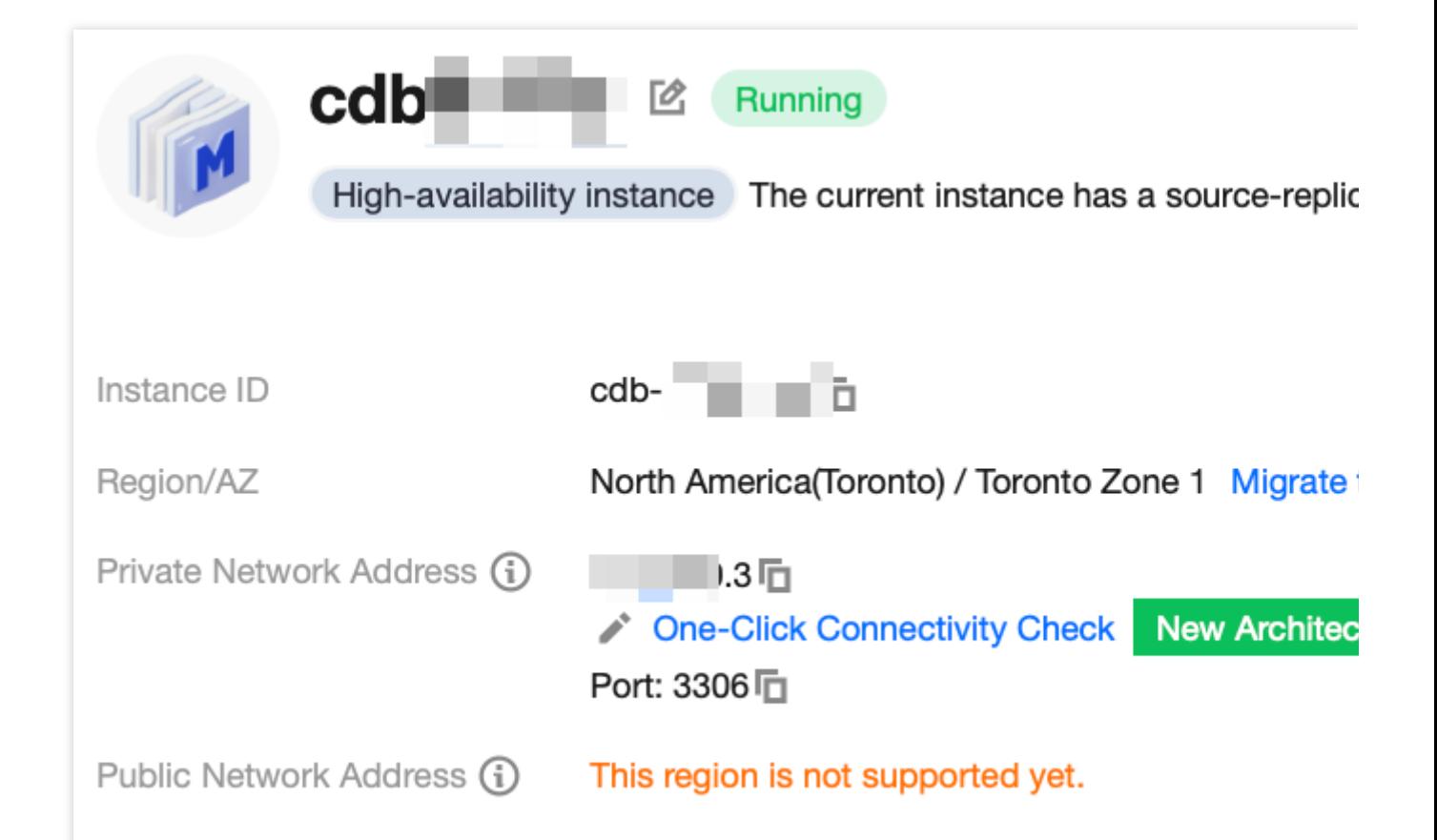

#### **How can I troubleshoot public network connection errors by myself?**

Possible causes for failing to connect to a database through a public network address often involve scenarios related to account passwords, ports, security group, networks, and instance issues. The following content provides methods for self-check in various scenarios.

1. After logging into the CVM instance, if you repeatedly fail to log in to the cloud database via command, it's suggested to check if there are any errors in the database login account and password.

In the command line: mysql -h <public IP address> -u <username, default: root> -P <public port number> -p, the account and password used for login must be paired correctly. If you are logging in with a non-root account, you also need to input the password for the corresponding non-root account. The password will not be displayed as you type it in the CVM interface. You must enter it correctly in one go and press the Enter key to confirm. If you forget your password, you can reset your [password](https://intl.cloud.tencent.com/document/product/236/31901) and try again.

2. Review whether the DFW configuration is correct and whether the IP is restricted.

Configure outbound rules in the CVM DFW. When the outbound rule is not set to 0.0.0.0/0 and the protocol port is not set to ALL in the **target configuration of outbound rules**, you need to add the external IP and port of MySQL to the outbound rules.

Configure inbound rules in the MySQL security group. If the source end in **inbound rules** is not set to 0.0.0.0/0 and the protocol port is not set to ALL, you need to release the internal port for the MySQL instance in the inbound rules. The default port is 3306.

For instructions, please see the Security Group [Configuration](https://intl.cloud.tencent.com/document/product/236/58100#37c86afa-1b30-4dbd-8e9c-6005ca9ef930) Problem Resolution.

3. Evaluate if the issue is network-related.

Connecting to the database over the public internet could fail due to various reasons such as unstable network, local network restrictions, or VPCs bound with [ACL](https://intl.cloud.tencent.com/document/product/215/31850?has_map=1) policies. In this case, switch your local network, remove relevant restrictions, and try again. We recommend using private network to connect to the [database](https://intl.cloud.tencent.com/document/product/236/58081#) for a more reliable and low-latency experience.

4. Check whether there is an instance-related issue.

If the MySQL instance disk is full, it may affect database connectivity. It's recommended to expand the disk capacity. For the procedure, please refer to Adjusting Database Instance [Specification.](https://intl.cloud.tencent.com/document/product/236/19707)

When the error message "ERROR 1040(00000): Too many connections" is displayed, it indicates that the maximum number of connections for the current CDB instance has been reached. Common causes and solutions are as follows: i. If there are too many sleep threads, it's advised to decrease the values of the wait timeout and interactive timeout parameters via the console. For details, please refer to Setting Instance [Parameters.](https://intl.cloud.tencent.com/document/product/236/35793)

ii. If there are few sleep threads and no slow query accumulation, it's suggested to increase the value of the max connections parameter via the console. For details, please refer to Setting Instance [Parameters.](https://intl.cloud.tencent.com/document/product/236/35793)

Check whether the MySQL instance is in a "master-slave switch state", as connection attempts will fail if the MySQL instance is in the middle of a master-slave switch. After the switch has completed, connect using the command again.

### FAQs on CCN Connection

#### **Do I have to pay for CCN connections?**

Yes. You should pay for CCN connections. For details, see CCN Billing [Details](https://intl.cloud.tencent.com/document/product/1003/30053?has_map=1).

#### **Under what circumstances should a CCN be used to connect to a MySQL?**

1. CCN can be used to connect to the database when the CVM and MySQL instances are in different VPCs, no matter under the same or different accounts, or in the same or different regions.

2. If you have purchased a [Lighthouse](https://intl.cloud.tencent.com/document/product/1103?has_map=1) server, you can connect to the database only through [CCN](https://intl.cloud.tencent.com/document/product/1003/30049?has_map=1).

#### **How can private network interconnection be achieved when using Lighthouse instances?**

Lighthouse uses the VPC automatically assigned by Tencent Cloud for network isolation. By default, the private network does not interconnect with other Tencent Cloud resources in VPCs such as CVM and TencentDB. The interconnection can be implemented by [associating with a CCN. For](https://intl.cloud.tencent.com/document/product/1103/41396?has_map=1#.E8.BD.BB.E9.87.8F.E5.BA.94.E7.94.A8.E6.9C.8D.E5.8A.A1.E5.99.A8.E7.94.B3.E8.AF.B7.E5.85.B3.E8.81.94.E4.BA.91.E8.81.94.E7.BD.91.3Ca-id.3D.22association.22.3E.3C.2Fa.3E) more information, please refer to Private Network Interconnection.

#### **Note:**

Lighthouse only supports associating with CCNs under the same account and does not support the association across different accounts.

**What is the service level of CCN?**

Tencent Cloud CCN offers three levels of availability: Platinum, Gold, and Silver.

The service level for all intra-region instances is Gold, and cannot be modified.

During cross-region intercommunication, three service levels—Platinum, Gold, and Silver—are available for you to choose from upon CCN creation. The costs differ with the service level. You can select the most suitable one based on your business requirements. For more information, see [Pricing.](https://intl.cloud.tencent.com/document/product/1003/30053?has_map=1)

#### **How do I troubleshoot a CCN connection error myself?**

1. Check whether the route table for the CCN is valid by following the following steps:

1.1 On the "Private Network Interconnection" page, click the "CCN ID" on the regional card to navigate to the details page of that CCN.

1.2 On the CCN details page, select the **Route Table** tab.

1.3 You need to ensure that the newly added route is marked as "Valid". If there are CIDR conflicts, the route could be invalid.

#### **Note:**

If you need to utilize an invalid route, see [Disabling](https://intl.cloud.tencent.com/document/product/1003/30068?has_map=1) a Route and [Enabling](https://intl.cloud.tencent.com/document/product/1003/30069) a Route. For Conflict rules and restrictions, see [Route](https://intl.cloud.tencent.com/document/product/1003/30052?has_map=1) Limits.

2. Upon logging in to Lighthouse, if you repeatedly fail to log into the cloud database via the command, you may need to check whether the username or password used for database access are correct.

In the command line: mysql -h <private ip address> -u <username, default root> -P <port number, default 3306> -p, the account and password must be paired correctly. If you're logging in with a non-root account, then the password should also correspond to the non-root account. When entering your password in the Lighthouse interface, the password will not be displayed as you type. Enter it correctly all at once and press Enter. If you forget the password, you may reset the [password](https://intl.cloud.tencent.com/document/product/236/31901) and try again.

3. Check whether there is an instance-related issue.

If the MySQL instance disk is full, it may affect database connectivity. It's recommended to expand the disk capacity. For the procedure, please refer to Adjusting Database Instance [Specification.](https://intl.cloud.tencent.com/document/product/236/19707)

When the error message "ERROR 1040(00000): Too many connections" is displayed, it indicates that the maximum number of connections for the current CDB instance has been reached. Common causes and solutions are as follows: i. If there are too many sleep threads, it's advised to decrease the values of the wait timeout and interactive timeout parameters via the console. For details, please refer to Setting Instance [Parameters.](https://intl.cloud.tencent.com/document/product/236/35793)

ii. If there are few sleep threads and no slow query accumulation, it's suggested to increase the value of the max connections parameter via the console. For details, please refer to Setting Instance [Parameters.](https://intl.cloud.tencent.com/document/product/236/35793)

Check whether the MySQL instance is in a "master-slave switch state", as connection attempts will fail if the MySQL instance is in the middle of a master-slave switch. After the switch has completed, connect using the command again.